# D-Link *Air*Plus *Xtreme* G<sup>™</sup> **DI-724P+**

High-Speed 2.4 GHz Wireless Router with Print Server

Manual

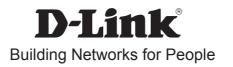

# Contents

| Package Contents                         | 3   |
|------------------------------------------|-----|
| Introduction                             | 4   |
| Wireless Basics                          | 8   |
| Getting Started                          | 11  |
| Using the Configuration Menu             | 12  |
| Installing the Print Server Software     | 42  |
| Configuring on Windows 98se/Me Platforms | 44  |
| Configuring on Windows 2000/XP Platforms | 45  |
| Networking Basics                        | 46  |
| Troubleshooting                          | 61  |
| Technical Specifications                 | 68  |
| Frequently Asked Questions               | 71  |
| Contacting Technical Support             | 99  |
| Warranty and Registration                | 100 |

## Package Contents

## Contents of Package:

Status

- D-Link AirPlus XTREME G+ DI-724P+ High-Speed 2.4GHz Wireless Router
- Power Adapter-DC 5V, 2.0A
- Manual and Warranty on CD
- Quick Installation Guide

**D**-Link

Ethernet Cable (All the DI-724P+'s Ethernet ports are Auto-MDIX)

WAN WLAN

Note: Using a power supply with a different voltage rating than the one included with the DI-724P+ will cause damage and void the warranty for this product.

If any of the above items are missing, please contact your reseller.

### System Requirements for Configuration:

- Ethernet-Based Cable or DSL Modem
- Computers with Windows, Macintosh, or Linux-based operating systems with an installed Ethernet adapter
- Internet Explorer Version 6.0 or Netscape Navigator Version 6.0 and Above

DI-724F

## Introduction

The D-Link AirPlus Xtreme G+ DI-724P+ High-Speed Wireless Router is an 802.11g high-performance, wireless router that supports high-speed wireless networking at home, at work or in public places.

Unlike most routers, the DI-724P+ provides data transfers at up to 8X (compared to the standard 11 Mbps) when used with other D-Link AirPlus Xtreme G products. The 802.11g standard is backwards compatible with 802.11b products. This means that you do not need to change your entire network to maintain connectivity. You may sacrifice some of 802.11g's speed when you mix 802.11b and 802.11g devices, but you will not lose the ability to communicate when you incorporate the 802.11g standard into your 802.11b network. You may choose to slowly change your network by gradually replacing the 802.11b devices with 802.11g devices.

In addition to offering faster data transfer speeds when used with other 802.11g products, the DI-724P+ has the newest, strongest, most advanced security features available today. When used with other 802.11g WPA (WiFi Protected Access) and 802.1x compatible products in a network with a RADIUS server, the security features include:

WPA \*Available around Q4/2003 as a free download.: Wi-Fi Protected Access authorizes and identifies users based on a secret key that changes automatically at a regular interval. WPA uses TKIP (Temporal Key Integrity Protocol) to change the temporal key every 10,000 packets (a packet is a kind of message transmitted over a network.) This insures much greater security than the standard WEP security. (By contrast, the older WEP encryption required the keys to be changed manually.)

For home users that will not incorporate a RADIUS server in their network, the security for the DI-724P+, used in conjunction with other 802.11g products, will still be much stronger than ever before. Utilizing the Pre Shared Key mode of WPA, the DI-724P+ will obtain a new security key every time it connects to the 802.11g network. You only need to input your encryption information once in the configuration menu. No longer will you have to manually input a new WEP key frequently to ensure security, with the DI-724P+, you will automatically receive a new key every time you connect, vastly increasing the safety of your communications.

## Connections

printer is compatible with a bidirectional port.

All Ethernet Ports (WAN and LAN) are auto MDI/MDIX, meaning you can use either a straight-through or a crossover Ethernet cable.

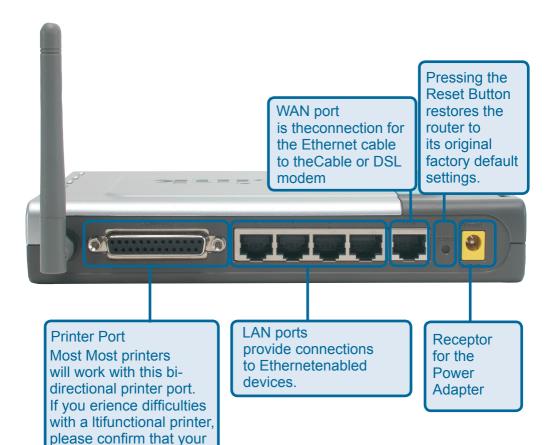

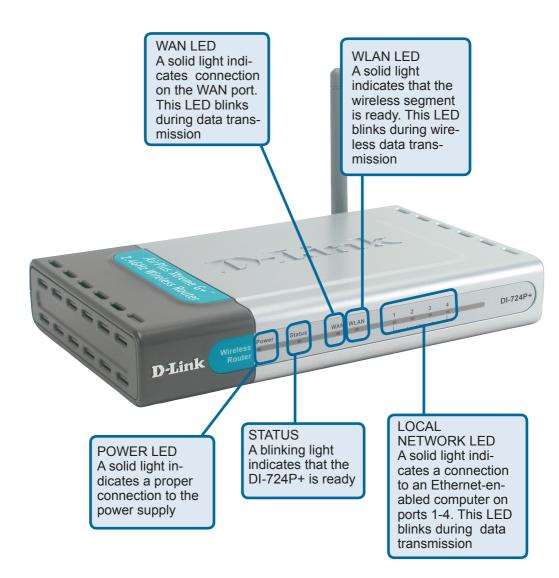

## Features

- Fully compatible with the 802.11g standard to provide a wireless data rate of up to 54Mbps
- Backwards compatible with the 802.11b standard to provide a wireless data rate of up to 11Mbps
- WPA\*Available around Q4/2003 as a free download. (Wi Fi Protected Access) authorizes and identifies users based on a secret key that changes automatically at a regular interval, for example:
  - TKIP (Temporal Key Integrity Protocol), in conjunction with a RADIUS server, changes the temporal key every 10,000 packets, ensuring greater security

Pre Shared Key mode means that the home user, without a RADIUS server, will obtain a new security key every time the he or she connects to the network, vastly improving the safety of communications on the network.

- 802.1x \*Available around Q4/2003 as a free download. Authentication in conjunction with the RADIUS server verifies the identity of would be clients
- Utilizes OFDM technology (Orthogonal Frequency Division Multiplexing)
- User-friendly configuration and diagnostic utilities
- Operates in the 2.4GHz frequency range
- Connects multiple computers to a Broadband (Cable or DSL) modem to share the Internet connection
- Advanced Firewall features
  - Supports NAT with VPN pass-through, providing added security
  - MAC Filtering
  - IP Filtering
  - URL Filtering
  - Domain Blocking
  - Scheduling
- DHCP server supported enables all networked computers to automatically receive IP addresses
- Web-based interface for Managing and Configuring
- Access Control to manage users on the network
- Supports special applications that require multiple connections
- Equipped with 4 10/100Mbps Ethernet ports, 1 WAN port, Auto MDI/MDIX

## **Wireless Basics**

D-Link wireless products are based on industry standards to provide easy-to-use and compatible high-speed wireless connectivity within your home, business or public access wireless networks. D-Link wireless products will allow you access to the data you want, when and where you want it. You will be able to enjoy the freedom that wireless networking brings.

A WLAN is a cellular computer network that transmits and receives data with radio signals instead of wires. WLANs are used increasingly in both home and office environments, and public areas such as airports, coffee shops and universities. Innovative ways to utilize WLAN technology are helping people to work and communicate more efficiently. Increased mobility and the absence of cabling and other fixed infrastructure have proven to be beneficial for many users.

Wireless users can use the same applications they use on a wired network. Wireless adapter cards used on laptop and desktop systems support the same protocols as Ethernet adapter cards.

People use wireless LAN technology for many different purposes:

Mobility - Productivity increases when people have access to data in any location within the operating range of the WLAN. Management decisions based on real-time information can significantly improve worker efficiency.

Low Implementation Costs – WLANs are easy to set up, manage, change and relocate. Networks that frequently change can benefit from WLANs ease of implementation. WLANs can operate in locations where installation of wiring may be impractical.

Installation and Network Expansion - Installing a WLAN system can be fast and easy and can eliminate the need to pull cable through walls and ceilings. Wireless technology allows the network to go where wires cannot go - even outside the home or office.

Scalability – WLANs can be configured in a variety of topologies to meet the needs of specific applications and installations. Configurations are easily changed and range from peer-to-peer networks suitable for a small number of users to larger infrastructure networks to accommodate hundreds or thousands of users, depending on the number of wireless devices deployed.

Inexpensive Solution - Wireless network devices are as competitively priced as conventional Ethernet network devices.

#### Standards-Based Technology

The DI-724P+ Wireless Broadband Router utilizes the new 802.11g standard.

The IEEE 802.11g standard is an extension of the 802.11b standard. It increases the data rate up to 54 Mbps within the 2.4GHz band, utilizing OFDM technology.

This means that in most environments, within the specified range of this device, you will be able to transfer large files quickly or even watch a movie in MPEG format over your network without noticeable delays. This technology works by transmitting high-speed digital data over a radio wave utilizing OFDM (Orthogonal Frequency Division Multiplexing) technology. OFDM works by splitting the radio signal into multiple smaller sub-signals that are then transmitted simultaneously at different frequencies to the receiver. OFDM reduces the amount of crosstalk (interference) in signal transmissions.

The DI-724P+ is backwards compatible with 802.11b devices. This means that if you have an existing 802.11b network, the devices in that network will be compatible with 802.11g devices at speeds of up to 11Mbps in the 2.4GHz range.

#### Wireless Basics (continued)

#### Installation Considerations

The D-Link AirPlus Xtreme G+ DI-724P+ lets you access your network, using a wireless connection, from virtually anywhere within its operating range. Keep in mind, however, that the number, thickness and location of walls, ceilings, or other objects that the wireless signals must pass through, may limit the range. Typical ranges vary depending on the types of materials and background RF (radio frequency) noise in your home or business. The key to maximizing wireless range is to follow these basic guidelines:

- 1 Keep the number of walls and ceilings between the DI-724P+ and other network devices to a minimum - each wall or ceiling can reduce your D-Link wireless product's range from 3-90 feet (1-30 meters.) Position your devices so that the number of walls or ceilings is minimized.
- 2 Be aware of the direct line between network devices. A wall that is 1.5 feet thick (.5 meters), at a 45-degree angle appears to be almost 3 feet (1 meter) thick. At a 2-degree angle it looks over 42 feet (14 meters) thick! Position devices so that the signal will travel straight through a wall or ceiling (instead of at an angle) for better reception.
- **3** Building Materials can impede the wireless signal a solid metal door or aluminum studs may have a negative effect on range. Try to position wireless devices and computers with wireless adapters so that the signal passes through drywall or open doorways and not other materials.
- 4 Keep your product away (at least 3-6 feet or 1-2 meters) from electrical devices or appliances that generate extreme RF noise.

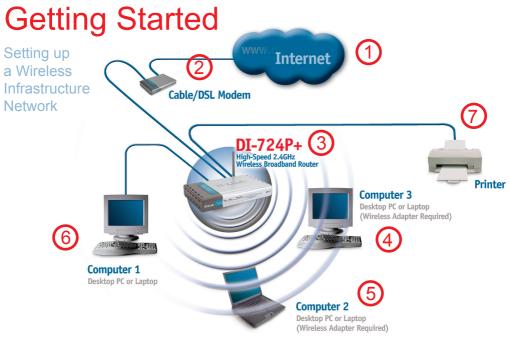

Please remember that D-Link AirPlus Xtreme G+ wireless devices are pre-configured to connect together, right out of the box, with their default settings. For a typical wireless setup at home (as shown above), please do the following:

You will need broadband Internet access (a Cable or DSL-subscriber line into your home or office)

Consult with your Cable or DSL provider for proper installation of the modem

Connect the Cable or DSL modem to the DI-724P+ Wireless Broadband Router (see the printed Quick Installation Guide included with your router.)

- If you are connecting a desktop computer to your network, install the D-Link AirPlus Xtreme G+ DWL-G520+ wireless PCI adapter into an available PCI slot on your desktop computer. You may also install the DWL-520+. (See the printed Quick Installation Guide included with the network adapter.)
  - Install the D-Link DWL-G650+ wireless Cardbus adapter into a laptop computer. (See the printed Quick Installation Guide included with the DWL-G650+.)
- Install the D-Link DFE-530TX+ adapter into a desktop computer. The four Ethernet LAN ports of the DI-724P+ are Auto MDI/MDIX and will work with both Straight-Through and Cross-Over cable. (See the printed Quick Installation Guide included with the DFE-530TX+.)

Connect your printer to the printer port on the DI-724P+. Please refer to the quick installation guide for loading the print server software.

## Using the Configuration Menu

Whenever you want to configure your network or the DI-724P+, you can access the Configuration Menu by opening the web-browser and typing in the IP Address of the DI-724P+. The DI-724P+ default IP Address is shown at right:

- Open the web browser
- Type in the IP Address of

the Router (http://192.168.0.1)

Home > Wizard

Note: if you have changed the default IP Address assigned to the DI-724P+, make sure to enter the correct IP Address.

- Type admin in the User Name field
- Leave the Password blank

Click OK

#### The Home>Wizard screen will appear. Please refer to the Quick Installation Guide for more information regarding the Setup Wizard.

These buttons appear on most of the configuration screens in this section. Please click on the appropriate button at the bottom of each screen after you have made a configuration change.

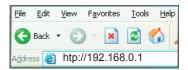

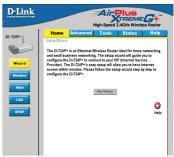

| Building    | Link                                            |                                                             |                                                                               | Ais<br>High-Speed                                                                | Plus<br>TREME<br>2.4GHz Wireles                                                                                  |                                              |
|-------------|-------------------------------------------------|-------------------------------------------------------------|-------------------------------------------------------------------------------|----------------------------------------------------------------------------------|----------------------------------------------------------------------------------------------------|----------------------------------------------|
|             | 4P+<br>Wizard<br>Arretess<br>WAN<br>LAN<br>DHCP | and small bu<br>configure th<br>Provider). T<br>access with | P+ is an Ethernet<br>usiness network<br>ne DI-724P+ to co<br>'he DI-724P+'s e | t Wireless Route<br>ing. The setup wo<br>onnect to your IS<br>asy setup will all | Status<br>r ideal for home r<br>fraard will guide y<br>P (Intern E servi<br>ow yood to be o<br>my wizard step by | Help<br>networking<br>ou to<br>ce<br>iternet |
| 0           | Clicking A                                      | pply will se                                                | sie changer                                                                   | urmaderia fi                                                                     | epape)                                                                                                    |                                              |
| (2)<br>anod | Clicking G                                      | ancel will o                                                | dear shang                                                                    | es made to                                                                       | the page                                                                                                    |                                              |
| O           | Clicking H                                      | elp will brin                                               | g up help fu                                                                  | informatio                                                                       | n regarding t                                                                                                    | te page                                      |
| 0           | Ciding R                                        | estart will r                                               | estart/he ro                                                                  | vdec (Nec                                                                        | ensary for sc                                                                                                    | me change                                    |

#### Home > Wireless

| D-Link<br>Building Networks for People | High-Speed 2.4GHz Wireless Router                                                      |
|----------------------------------------|----------------------------------------------------------------------------------------|
| DI-724P+                               | Home Advanced Tools Status Help                                                        |
|                                        | Wireless Settings<br>These are the wireless settings for the AP(Access Point) portion. |
|                                        | Network ID(SSID) default                                                               |
| Wizard                                 | Channel 6                                                                              |
| Wireless                               | WEP CEnabled CDisabled                                                                 |
| wireless                               | WEP Encryption 64 Bit 💌                                                                |
| WAN                                    | WEP Key 1 @ 111111111                                                                  |
|                                        | Key 2 C                                                                                |
| LAN                                    | Key 3 O                                                                                |
|                                        | Key 4 C                                                                                |
| DHCP                                   | Input 10 HEX characters (HEX is 0~9, A~F, or a~f)<br>802.1X Settings                   |
|                                        | C Enabled @ Disabled                                                                   |
|                                        | Encryption Key Length C 64 bits C 128 bits C 256 bits                                  |
|                                        | Lifetime 5 Minutes 💌                                                                   |
|                                        | RADIUS Server 1 IP                                                                     |

SSID-Service Set Identifier (SSID) is the name designated for a specific wireless local area network (WLAN). The SSID's factory default setting is default. The SSID can be easily changed to connect to an existing wireless network or to establish a new wireless network. Channel-6 is the default channel. All devices on the network must share the same channel. (Note: The wireless adapters will automatically scan and match the wireless setting.) WEP-Wired Equivalent Privacy (WEP) is a wireless security protocol for Wireless Local Area Networks (WLAN). WEP provides security by encrypting the data that is sent over the WLAN. Select Enabled or Disabled. Disabled is the default setting. (Note: If you enable encryption on the DI-724P+ make sure to also enable encryption on all the wireless clients or wireless connection will not be established.) WEP Encryption-Select the level of encryption desired: 64-bit, 128-bit, or 256-bit. Key Type-Select HEX or ASCII Keys 1-4-Input up to 4 WEP keys; select the one you wish to use. Auto-reconnect If enabled, the device will automatically connect to your ISP after your unit is restarted or when the connection is dropped.

#### Home > WAN > Dynamic IP Address

| D-Link<br>Beliding Networks for People |                                             | High-Speed 2.4GHz Wireless Router                                                                          |
|----------------------------------------|---------------------------------------------|----------------------------------------------------------------------------------------------------|
| 0I-724P+                               | Home Advance                                | ced Tools Status Help                                                                                      |
|                                        | WAN Settings<br>Please select the appropria | ate option to connect to your ISP.                                                                         |
| Wizard                                 | <ul> <li>Dynamic IP Address</li> </ul>      | Choose this option to obtain an IP address<br>automatically from your ISP. (For most Cable<br>modem users) |
| Wireless                               | C Static IP Address                         | Choose this option to set static IP information<br>provided to you by your ISP.                            |
|                                        | C PPPoE                                     | Choose this option if your ISP uses PPPoE. (For most DSL users)                                            |
| WAN                                    | C Others                                    | PPTP and BigPond Cable.                                                                                    |
| LAN                                    | Dynamic IP Address                          |                                                                                                    |
|                                        | Host Name                                   | (Optional)                                                                                                 |
| DHCP                                   | MAC Address                                 | FF - FF - FF - FF - FF<br>Clone MAC Address                                                                |
|                                        | Primary DNS Address                         | 0.0.0.0                                                                                                    |
|                                        | Secondary DNS Address                       | 0.0.0.0                                                                                                    |
|                                        | MTU                                         | 1500                                                                                                    |
|                                        | Auto-reconnect                              | C Enabled C Disabled                                                                                       |

| Dynamic<br>IP Address-                | Choose Dynamic IP Address to obtain IP Address information<br>automatically from your ISP. Select this option if your ISP does<br>not give you any IP numbers to use. This option is commonly<br>used for Cable modem services.                                                                                                    |
|---------------------------------------|----------------------------------------------------------------------------------------------------|
| Host Name-                            | The Host Name is optional but may be required by some ISPs.<br>The default host name is the device name of the Router and<br>may be changed.                                                                                                    |
| MAC Address-                          | The default MAC Address is set to the WAN's physical interface MAC address on the Broadband Router. It is not recommended that you change the default MAC address unless required by your ISP.                                                                                                    |
| Clone<br>MAC Address-                 | The default MAC address is set to the WAN's physical interface<br>MAC address on the Broadband Router. You can use the "Clone<br>MAC Address" button to copy the MAC address of the Ethernet<br>Card installed by your ISP and replace the WAN MAC address<br>with the MAC address of the router. It is not recommended<br>that you change the default MAC address unless required by<br>your ISP. |
| Primary/<br>Secondary DNS<br>Address- | Enter a DNS Address if you do not wish to use the one provided by your ISP.                                                                                                    |
| MTU-                                  | Enter an MTU value only if required by your ISP. Otherwise, leave it a the default setting. 14                                                                                                    |

#### Home > WAN > Static IP Address

| 1 | Home Ad                              | vanced           | Tools                            | 2.4GHz Wirel<br>Status                  | Help       |
|---|--------------------------------------|------------------|----------------------------------|-----------------------------------------|------------|
|   | WAN Settings                         | vanceu           | 10015                            | Jtatus                                  | men        |
|   | Please select the ap                 | propriate option | to connect t                     | o your ISP.                             |            |
|   | <ul> <li>Dynamic IP Add</li> </ul>   | automa           |                                  | to obtain an IP ad<br>vour ISP. (For mo |            |
|   | <ul> <li>Static IP Addres</li> </ul> |                  | e this option f<br>d to you by y | to set static IP inf<br>our ISP.        | ormation   |
|   | C PPPoE                              | Choose           |                                  | f your ISP uses F                       | PPOE. (For |
|   | C Others                             | PPTP :           | and BigPond                      | Cable.                                  |            |
|   | Static IP Address                    |                  |                                  |                                         |            |
|   | IP Address                           | 0.0.0.0          |                                  |                                         |            |
|   | Subnet Mask                          | 255.255          | 5.255.0                          |                                         |            |
|   | ISP Gateway Addres                   | s 0.0.0.0        |                                  |                                         |            |
|   | Primary DNS Addre                    | ss 0.0.0.0       |                                  |                                         |            |
|   | Secondary DNS Add                    | dress 0.0.0.0    |                                  |                                         |            |
|   | MTU                                  | 1500             |                                  |                                         |            |

- Static IP Address-Choose Static IP Address if all WAN IP information is provided to you by your ISP. You will need to enter in the IP address, subnet mask, gateway address, and DNS address(es) provided to you by your ISP. Each IP address entered in the fields must be in the appropriate IP form, which are four octets separated by a dot (x.x.x.x). The Router will not accept the IP address if it is not in this format.
- IP Address- Input the public IP Address provided by your ISP

Subnet Mask-Input your Subnet mask. (All devices in the network must have the same subnet mask.)

ISP Gateway Address-

 Input the public IP address of the ISP to which you are connecting

Primary DNS Address-

Input the primary DNS (Domain Name Server) IP address provided by your ISP

Secondary DNS Address- This is optional

MTU- Enter an MTU value only if required by your ISP. Otherwise, leave it at the default setting. 15

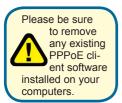

Choose PPPoE (Point to Point Protocol over Ethernet) if your ISP uses a PPPoE connection. Your ISP will provide you with a username and password. This option is typically used for DSL services. Select Dynamic PPPoE to obtain an IP address automatically for your PPPoE connection. Select Static PPPoE to use a static IP address for your PP-PoeE connection.

|                              |                          | Z         | Air                       | Plus                                |                      |
|------------------------------|--------------------------|-----------|---------------------------|-------------------------------------|----------------------|
| Home                         | Advanced                 |           | -Speed<br>ools            | 2.4GHz Wir<br>Status                | eless Router<br>Help |
| WAN Setting<br>Please select | s<br>t the appropriate o | option to | connect 1                 | to your ISP.                        |                      |
| O Dynamic                    | au                       |           | ally from y               | to obtain an IP<br>your ISP. (For i |                      |
| C Static IP                  |                          |           | nis option<br>to you by y | to set static IP<br>/our ISP        | information          |
| € PPPoE                      | CI                       |           | nis option                |                                     | s PPPoE. (For        |
| C Others                     |                          |           | d BigPond                 | Cable.                              |                      |
| PPP over E                   | thernet                  |           |                           |                                     |                      |
|                              | 6                        | Dynam     | nic PPPoE                 | C Static PPF                        | PoE                  |
| User Name                    | L                        |           |                           |                                     |                      |
| Password                     | **                       | *******   |                           |                                     |                      |
| Retype Pass                  | word **                  | *******   |                           |                                     |                      |
| Service Nam                  | e 🗌                      |           |                           | (Option                             | nal)                 |
| IP Address                   | 0.                       | .0.0.0    |                           |                                     |                      |
| Primary DN5                  | Address 0.               | .0.0.0    |                           |                                     |                      |
| Secondary D                  | NS Address               | .0.0.0    |                           |                                     |                      |
| Maximum Idl                  | e Time 0                 |           | Minutes                   |                                     |                      |
| MTU                          | 12                       | 492       |                           |                                     |                      |

| PPPoE-<br>User Name-      | Choose this option if your ISP uses PPPoE. (Most DSL user<br>will select this option.)<br>Dynamic PPPoE- receive an IP Address automatically from<br>your ISP.<br>Static PPPoE-you have an assigned (static) IP Address.<br>Your PPPoE username provided by your ISP. |    |
|---------------------------|----------------------------------------------------------------------------------------------------|----|
| Retype Password-          | Re-enter the PPPoE password                                                                                                    |    |
| Service Name-             | Enter the Service Name provided by your ISP (optional).                                                                                                    |    |
| IP Address-               | This option is only available for Static PPPoE. Enter the station IP Address for the PPPoE connection.                                                                                                    | ic |
| Primary DNS<br>Address-   | Primary DNS IP address provided by our ISP                                                                                                    |    |
| Secondary DNS<br>Address- | This option is only available for Static PPPoE. Enter the state<br>IP Address for the PPPoE connection.<br>(Continued on the next page) 16                                                                                                    | _  |

#### Home > WAN > PPPoE

#### Home > WAN > PPPoE continued

Maximum Idle time The amount of time of inactivity before the device will disconnect your PPPoE session. Enter a Maximum Idle Time (in minutes) to define a maximum period of time for which the Internet connection is maintained during inactivity. If the connection is inactive for longer than the defined Maximum Idle Time, then the connect ion will be dropped. Either set the value for idle time to zero or enable Auto-reconnect to disable this feature.

#### MTU (Maximum Transmission Unit)

You may need to change the MTU setting to conform to your ISP. The default setting is 1492.

Auto-reconnect-

If enabled, the device will automatically connect to your ISP after your unit is restarted or when the connection is dropped.

#### Home > LAN

| P+  | Home                           | Advanced         | Tools    | Status   | Help      |
|-----|--------------------------------|------------------|----------|----------|-----------|
| 5   | LAN Settings<br>The IP address | of the DI-724P+. |          |          |           |
|     | IP Address                     | 192.1            | 68.0.1   |          |           |
| d   | Subnet Mask                    | 255.2            | 55.255.0 |          |           |
| ess | Domain Name                    |                  |          |          |           |
| N   |                                |                  |          |          | 20        |
|     |                                |                  |          | Apply Ca | ncel Help |
|     |                                |                  |          |          |           |
|     |                                |                  |          |          |           |
|     |                                |                  |          |          |           |
|     |                                |                  |          |          |           |
|     |                                |                  |          |          |           |
|     |                                |                  |          |          |           |
|     |                                |                  |          |          |           |
|     |                                |                  |          |          |           |

LAN is short for Local Area Network. This is considered your internal network. These are the IP settings of the LAN interface for the DI-724P+. These settings may be referred to as Private settings. You may change the LAN IP address if needed. The LAN IP address is private to your internal network and cannot be seen on the Internet.

| IP Address-   | The IP address of the LAN interface. The default IP address is: 192.168.0.1       |
|---------------|-----------------------------------------------------------------------------------|
| Subnet Mask-  | The subnet mask of the LAN interface.<br>The default subnet mask is 255.255.255.0 |
| Local Domain- | This field is optional. Enter in the local domain name.                           |

#### Home > DHCP

| D-Link<br>Building Networks for People | High-Speed 2.4GHz Wireless Router                                                                                                    |
|----------------------------------------|----------------------------------------------------------------------------------------------------|
| DI-724P+                               | Home         Advanced         Tools         Status         Help           DHCP Server           The DI-724P+ can be setup as a DHCP Server to distribute IP addresses to the LAN network.                                              |
| Wizard<br>Wireless<br>WAN              | DHCP Server C Enabled C Disabled<br>Starting IP Address 192,168.0 100<br>Ending IP Address 192,168.0 199<br>Lease Time 1 WEEK V<br>Static DHCP<br>Static DHCP Sused to allow DHCP server to assign same IP to specific MAC<br>address. |
| DHCP                                   | C Enabled C Disabled Name IP Address I92.168.0 MAC Address DHCP Client - select one Clone                                                                                                    |

DHCP stands for Dynamic Host Control Protocol. The DI-724P+ has a built-in DHCP server. The DHCP Server will automatically assign an IP address to the computers on the LAN/private network. Be sure to set your computers to be DHCP clients by setting their TCP/IP settings to "Obtain an IP Address Automatically." When you turn your computers on, they will automatically load the proper TCP/IP settings provided by the DI-724P+. The DHCP Server will automatically allocate an unused IP address from the IP address pool to the requesting computer. You must specify the starting and ending address of the IP address pool.

| DHCP Server-            | Select Enabled or Disabled. The default setting is Enabled.                                |
|-------------------------|--------------------------------------------------------------------------------------------|
| Starting<br>IP Address- | The starting IP address for the DHCP server's IP assignment                                |
| Ending<br>IP Address-   | The ending IP address for the DHCP server's IP assignment                                  |
| Lease Time-             | The length of time for the IP lease. Enter the Lease time. The default setting is one hour |

| D-Link<br>Iding Networks for People |                                     |                           |               | -Speed 2.40      | REME             |                  |
|-------------------------------------|-------------------------------------|---------------------------|---------------|------------------|------------------|------------------|
| 724P+                               | Home                                | Advar                     | iced 🗾        | ools             | Status           | Help             |
|                                     | Virtual Server<br>Virtual Server is |                           | llow Internet | users access t   | o LAN services   | S.               |
| -                                   |                                     | C Enabl                   | ed 🖲 Disabl   | ed               |                  |                  |
| Virtual Server                      | Name                                |                           |               |                  |                  |                  |
|                                     | Private IP                          | 192.168.                  | 0.            |                  |                  |                  |
| Application                         | Protocol Type                       | TCP 💌                     |               |                  |                  |                  |
| Filter                              | Private Port                        |                           |               |                  |                  |                  |
| Filter                              | Public Port                         |                           |               |                  |                  |                  |
| Firewall                            | Schedule                            | <ul> <li>Alway</li> </ul> | /S            |                  |                  |                  |
|                                     |                                     | O From                    | Time 00       | • :00 • To 0     | 00 💌 : 00 💌      |                  |
| SNMP                                |                                     |                           | day Sun       | 💌 to Sun 💌       |                  |                  |
| DDNS                                |                                     |                           |               |                  | 🕥 🧯<br>Apply Car | 3 🛟<br>ncel Help |
| Routing                             | Virtual Server                      | List                      | Private IP    | Protocol         | Schedule         |                  |
| DMZ                                 | Virtual Servi                       | er FTP                    | 0.0.0.0       | TCP 21 / 21      | always           | D 11             |
|                                     | Virtual Server                      | er HTTP                   | 0.0.0.0       | TCP 80 / 80      | always           | 🕑 间              |
| Performance                         | 🔳 Virtual Serv                      | er HTTPS                  | 0.0.0         | TCP 443 /<br>443 | always           | D 🕅              |
|                                     | Virtual Server                      | er DNS                    | 0.0.0.0       | UDP 53 / 53      | always           | 📝 🗍              |
|                                     | 🔲 Virtual Servi                     | er SMTP                   | 0.0.0.0       | TCP 25 / 25      | always           | 🕑 间              |

#### Advanced > Virtual Server

The DI-724P+ can be configured as a virtual server so that remote users accessing Web or FTP services via the public IP address can be automatically redirected to local servers in the LAN (Local Area Network).

The DI-724P+ firewall feature filters out unrecognized packets to protect your LAN network so all computers networked with the DI-724P+ are invisible to the outside world. If you wish, you can make some of the LAN computers accessible from the Internet by enabling Virtual Server. Depending on the requested service, the DI-724P+ redirects the external service request to the appropriate server within the LAN network.

The DI-724P+ is also capable of port-redirection meaning incoming traffic to a particular port may be redirected to a different port on the server computer.

Each virtual service that is created will be listed at the bottom of the screen in the Virtual Servers List. There are pre-defined virtual services already in the table. You may use them by enabling them and assigning the server IP to use that particular virtual service.

be disabled.

#### Advanced > Virtual Server continued

| Virtual Server- | Select Enabled or Disabled                                                                                                    |
|-----------------|----------------------------------------------------------------------------------------------------|
| Name-           | Enter the name referencing the virtual service                                                                                                    |
| Private IP-     | The server computer in the LAN (Local Area Network) that will be providing the virtual services.                                                                                                    |
| Protocol Type-  | The protocol used for the virtual service                                                                                                    |
| Private Port-   | The port number of the service used by the Private IP computer                                                                                                    |
| Public Port-    | The port number on the WAN (Wide Area Network) side that will be used to access the virtual service.                                                                                                    |
| Schedule-       | The schedule of time when the virtual service will be enabled.<br>The schedule may be set to Always, which will allow the<br>particular service to always be enabled. If it is set to Time,<br>select the time frame for the service to be enabled. If the<br>system time is outside of the scheduled time, the service will |

Example #1: If you have a Web server that you wanted Internet users to access at all times, you would need to enable it. Web (HTTP) server is on LAN (Local Area Network) computer 192.168.0.25. HTTP uses port 80, TCP. Name: Web Server Private IP: 192.168.0.25 Protocol Type: TCP Private Port: 80 Public Port: 80 Schedule: always

### Advanced > Virtual Server continued

| Virtual Servers List |              |          |           |  |
|----------------------|--------------|----------|-----------|--|
| Name                 | Private IP   | Protocol | Gchedule, |  |
| Mit of Sever H1_P    | 192-168 C 25 | 104-4181 | doe rees  |  |

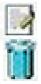

Click on this icon to edit the virtual service

Click on this icon to delete the virtual service

#### Example #2:

If you have an FTP server that you wanted Internet users to access by WAN port 2100 and only during the weekends, you would need to enable it as such. FTP server is on LAN computer 192.168.0.30. FTP uses port 21, TCP.

Name: FTP Server Private IP: 192.168.0.30 Protocol Type: TCP Private Port: 21 Public Port: 2100

Schedule: From: 01:00AM to 01:00AM, Sat to Sun

All Internet users who want to access this FTP Server must connect to it from port 2100. This is an example of port redirection and can be useful in cases where there are many of the same servers on the LAN network.

Advanced > Applications

| D-LINK<br>Building Networks for People |                                                                                |                                                                                    | AirP<br>ligh-Speed 2.4                                          | REME                                           | Router                       |
|----------------------------------------|--------------------------------------------------------------------------------|------------------------------------------------------------------------------------|-----------------------------------------------------------------|------------------------------------------------|------------------------------|
| 0I-724P+                               | Home                                                                           | Advanced                                                                           | Tools                                                           | Status                                         | Help                         |
|                                        | Special Applic<br>Special Applic                                               | cation<br>ation is used to run                                                     | applications that re                                            | quire multiple co                              | nnections.                   |
|                                        |                                                                                | Enabled C [                                                                        | Disabled                                                        |                                                |                              |
| Virtual Server                         | Name                                                                           |                                                                                    |                                                                 |                                                |                              |
|                                        | Trigger Port                                                                   | -                                                                                  |                                                                 |                                                |                              |
| Application                            | Trigger Type                                                                   | TCP -                                                                              |                                                                 |                                                |                              |
|                                        | Public Ports                                                                   |                                                                                    |                                                                 |                                                |                              |
| Filter                                 | Public Type                                                                    | TCP -                                                                              |                                                                 |                                                |                              |
|                                        | r ablic rypc                                                                   |                                                                                    |                                                                 |                                                |                              |
| Firewall                               |                                                                                |                                                                                    |                                                                 | 🧭 这<br>Apply Cano                              | cel Help                     |
| SNMP                                   | Special Appli                                                                  | cation List                                                                        | Public Port                                                     | 🕥 🤮<br>Apply Cand                              | cel Help                     |
|                                        |                                                                                |                                                                                    | Public Port<br>6112                                             | 🧭 🥸<br>Apply Cand                              | el Help                      |
| DDNS                                   | Special Appli<br>Name                                                          | cation List<br>Trigger                                                             |                                                                 |                                                |                              |
| SNMP                                   | Special Applie<br>Name                                                         | cation List<br>Trigger<br>6112                                                     | 6112<br>51200-5120<br>2000-2038,2                               | 1,51210                                        | 21                           |
|                                        | Special Appli<br>Name<br>Battle.net                                            | cation List<br>Trigger<br>6112<br>7175<br>2019                                     | 6112<br>51200-5120<br>2000-2038,2                               | 1,51210<br>050-<br>085,3010-3030               | 12 10<br>12 10<br>12 10      |
| SNMP<br>DDNS<br>Routing<br>DMZ         | Special Appli<br>Name<br>Battle.net<br>Dialpad<br>ICU II<br>MSN Gam            | cation List<br>Trigger<br>6112<br>7175<br>2019<br>47624                            | 6112<br>51200-5120<br>2000-2038,2<br>2051,2069,2<br>2300-2400,2 | 1,51210<br>050-<br>085,3010-3030               | 2 00<br>2 00<br>2 00<br>2 00 |
| SNMP<br>DDNS<br>Routing                | Special Appli-<br>Name<br>Battle.net<br>Dialpad<br>I ICU II<br>MSN Gam<br>Zone | cation List<br>Trigger<br>8112<br>7175<br>2019<br>ing 47624<br>one 12053<br>ie 554 | 6112<br>51200-5120<br>2000-2038,2<br>2051,2069,2<br>2300-2400,2 | 1,51210<br>050-<br>085,3010-3030<br>8800-29000 | 12 10<br>12 10<br>12 10      |

Some applications require multiple connections, such as Internet gaming, video conferencing, Internet telephony and others. These applications have difficulties working through NAT (Network Address Translation). Special Applications makes some of these applications work with the DI-724P+. If you need to run applications that require multiple connections, specify the port normally associated with an application in the "Trigger Port" field, select the protocol type as TCP or UDP, then enter the public ports associated with the trigger port to open them for inbound traffic.

The DI-724P+ provides some predefined applications in the table on the bottom of the web page. Select the application you want to use and enable it.

Note! Only one PC can use each Special Application tunnel.

| Name:         | This is the name referencing the special application.                                                                                                    |
|---------------|----------------------------------------------------------------------------------------------------|
| Trigger Port: | This is the port used to trigger the application. It can be either<br>a single port or a range of ports.                                                                                                  |
| Trigger Type: | This is the protocol used to trigger the special application.                                                                                                    |
| Public Port:  | This is the port number on the WAN side that will be used<br>to access the application. You may define a single port or a<br>range of ports. You can use a comma to add multiple ports or<br>port ranges. |
| Public Type:  | This is the protocol used for the special application.                                                                                                    |
|               |                                                                                                    |

#### Advanced > Filters > IP Filters

| High-Speed 2.4GHz Wireless Router         DI-724P+       Home       Advanced       Tools       Status       Help         Filter       Filters are used to allow or deny LAN users from accessing the Internet.       Image: Protection Priters       Image: Priter         Iverse       OPAL Blocking       Image: Priter       Image: Priter       Image: Priter         Filter       Filter       Image: Protection       Image: Protection       Image: Priter         SNMP       Image: Protection       Time       Image: Priter       Image: Priter         CONS       Image: Protection       Image: Priter       Image: Priter       Image: Priter         Image: Protection       TCP Image: Priter       Image: Priter       Image: Priter       Image: Priter         Image: Priter List       Image: Protection       Schedule       Image: Priter       Image: Priter         Image: Priter List       Image: Priter Priter       Image: Priter       Image: Priter       Image: Priter         Image: Priter List       Image: Priter Priter       Image: Priter       Image: Priter       Image: Priter         Image: Priter List       Image: Priter       Image: Priter       Image: Priter       Image: Priter         Image: Priter Priter       Image: Priter       Image: Priter       Image:                                                                                                    | D-Link<br>Building Networks for People |                              |                                            |   | REME                 |              |
|----------------------------------------------------------------------------------------------------|----------------------------------------|------------------------------|--------------------------------------------|---|----------------------|--------------|
| Filters are used to allow or deny LAN users from accessing the Internet.   IP Filters   Image: Image:                                                                                                    | DI-724P+                               |                              |                                            |   |                      |              |
| Virtual Server     IP Filter     Use IP Filters to deny LAN IP addresses access to the Internet.     C Enabled C Disabled     IP Address     IP Address     Port Range     Protocol     TCP *     Schedule     Always     Protocol     TCP *     Schedule     Prom     Time @@ * 0 * 0 * 0 * 0 * 0 * 0 * 0 * 0 * 0                                                                                                    |                                        | Filters are us<br>IP Filters | C URL Blocking                             |   | cessing the Internet |              |
| Application          C Enabled C Disabled          Filter          IP Address          Port Range          Port Range          Protocol          TCP *          Schedule          Always          Constant          C Always          Routing          Pilter List          Performance          P Filter List             TCP 20-21           Always             TCP 80           always             TCP 443           always                                                                                                    |                                        | IP Filter                    |                                            |   | the Internet.        |              |
| Protocol TCP<br>SNMP Protocol TCP<br>Schedule C Always C From Time O To O To O To O To O To O To O To O T                                                                                                    |                                        |                              | n angeneration - Inners starter in provins |   |                      |              |
| SNMP<br>Schedule C Always<br>From Time 00 • 00 • To 00 • 00 •<br>day Sun • to Sun •<br>Performance<br>Performance<br>Schedule C Always<br>C From Time 00 • 00 • To 00 •<br>day Sun • to Sun •<br>Performance<br>Performance<br>Filter List<br>Performance<br>Filter List<br>Filter List<br>Filter L | Firewall                               |                              | TCP -                                      | - |                      |              |
| DDNS         Routing         DMZ         IP Filter List         Performance         *       TCP 20-21         always       1         *       TCP 80       always         *       TCP 443       always                                                                                                    | SNMP                                   | Schedule                     | C Always                                   |   |                      |              |
| DMZ       IP Filter List         Performance       IP Filter List         IP Filter List       IP Range         Protocol       Schedule         IP TCP 20-21       always         IP TCP 80       always         IP TCP 443       always                                                                                                    | DDNS                                   |                              |                                            |   |                      | •            |
| Performance     IP Filter List       IP Range     Protocol     Schedule       *     TCP 20-21     always     1       *     TCP 80     always     1       *     TCP 443     always     1                                                                                                    |                                        |                              |                                            |   | Apply Cance          | el Help      |
| Performance     *     TCP 20-21     always     Image: Comparison of the comparison of the comparison of                                                                                                    | DMZ                                    | IP Filter List               | t                                          |   |                      |              |
| *     TCP 80     always     Image: TCP 443       *     TCP 443     always     Image: TCP 443                                                                                                    |                                        | and the second second        |                                            |   |                      | <b>F1 C2</b> |
| TCP 443 always                                                                                                    | Performance                            |                              |                                            |   |                      |              |
|                                                                                                    |                                        |                              |                                            |   |                      |              |
| IDP 53 abarayo                                                                                                    |                                        |                              |                                            |   |                      |              |

Filters are used to deny or allow LAN (Local Area Network) computers from accessing the Internet. The DI-724P+ can be setup to deny internal computers by their IP or MAC addresses. The DI-724P+ can also block users from accessing restricted web sites.

| IP Filters:    | Use IP Filters to deny LAN IP addresses from accessing the Internet. You can deny specific port numbers or all ports for the specific IP address. |
|----------------|----------------------------------------------------------------------------------------------------|
| IP:            | The IP address of the LAN computer that will be denied access to the Internet.                                                                    |
| Port:          | The single port or port range that will be denied access to the Internet.                                                                         |
| Protocol Type: | Select the protocol type                                                                                                    |
| Schedule:      | This is the schedule of time when the IP Filter will be enabled.                                                                                  |

#### Advanced > Filters > URL Blocking

| D-Link<br>Building Networks for People                                                                           |                                               |                                | Airy<br>igh-Speed 2   | AGHz Wireless R        |   |
|----------------------------------------------------------------------------------------------------|-----------------------------------------------|--------------------------------|-----------------------|------------------------|---|
| DI-724P+<br>Virtual Server<br>Application<br>Filter<br>Firewall<br>SNMP<br>DDNS<br>Routing<br>DMZ<br>Performance | C IP Filters<br>C MAC Filters<br>URL Blocking | URL Blocking     Omain Blockin | ng<br>xeywords listed | accessing the Internet | 0 |

URL Blocking is used to deny LAN computers from accessing specific web sites by the URL. A URL is a specially formatted text string that defines a location on the Internet. If any part of the URL contains the blocked word, the site will not be accessible and the web page will not display. To use this feature, enter the text string to be blocked and click Apply. The text to be blocked will appear in the list. To delete the text, just highlight it and click Delete.

| Filters-      | Select the filter you wish to use; in this case, URL Blocking was chosen.            |
|---------------|--------------------------------------------------------------------------------------|
| URL Blocking- | Select Enabled or Disabled.                                                          |
| Keywords-     | Block URLs which contain keywords listed below.<br>Enter the keywords in this space. |

Advanced > Filters > MAC Filters

| D-Link<br>Building Networks for People | Air Plus<br>XTREME G+                                                                                                    |
|----------------------------------------|----------------------------------------------------------------------------------------------------|
|                                        | High-Speed 2.4GHz Wireless Router Home Advanced Tools Status Help                                                                                                    |
| DI-724P+                               | Filter<br>Filters are used to allow or deny LAN users from accessing the Internet.<br>C IP Filters C URL Blocking<br>© MAC Filters C Domain Blocking                                                        |
| Virtual Server                         | MAC Filters<br>Use MAC address to allow or deny computers access to the network.                                                                                                    |
| Filter<br>Firewall                     | <ul> <li>Disabled MAC Filters</li> <li>Only allow computers with MAC address listed below to access the network</li> <li>Only deny computers with MAC address listed below to access the network</li> </ul> |
| SNMP<br>DDNS                           | Name                                                                                                    |
| Routing                                | DHCP Client select one  Clone  Clone  DHCP Client select one  Clone  Apply Cancel Help                                                                                                    |
| Performance                            | MAC Filter List<br>Name MAC Address                                                                                                    |

Use MAC (Media Access Control) Filters to allow or deny LAN (Local Area Network) computers by their MAC addresses from accessing the Network. You can either manually add a MAC address or select the MAC address from the list of clients that are currently connected to the Broadband Router.

| Filters-     | Select the filter you wish to use; in this case, MAC filters was chosen.                          |
|--------------|---------------------------------------------------------------------------------------------------|
| MAC Filters- | Choose Disable MAC filters; allow MAC addresses listed below; or deny MAC addresses listed below. |
| Name-        | Enter the name here.                                                                              |
| MAC Address- | Enter the MAC Address.                                                                            |
| DHCP Client- | Select a DHCP client from the pull-down list; click Clone to copy that MAC Address.               |

Advanced > Filters > Domain Blocking

| D-Link<br>Building Networks for People    | High-Speed 2.4GHz Wireless Router                                                                                                    |
|-------------------------------------------|----------------------------------------------------------------------------------------------------|
| DI-724P+<br>Virtual Server<br>Application | Home       Advanced       Tools       Status       Help         Filter       Filters are used to allow or deny LAN users from accessing the Internet.       C IP Filters       C URL Blocking         C MAC Filters       C Domain Blocking       Omain Blocking         Domain Blocking       © Disabled       C         C Allow users to access all domains except "Blocked Domains".       © Deny users to access all domains except "Permitted Domains". |
| Firewall SNMP DDNS Routing                | Permitted Domains  - Empty - DELETE  Blocked Domains                                                                                                    |
| DMZ<br>Performance                        |                                                                                                    |

Domain Blocking is used to allow or deny LAN (Local Area Network) computers from accessing specific domains on the Internet. Domain blocking will deny all requests to a specific domain such as http and ftp. It can also allow computers to access specific sites and deny all other sites.

| Filters-         | Select the filter you wish to use; in this case, Domain Blocking |
|------------------|------------------------------------------------------------------|
| Domain Blocking- | was chosen.                                                      |
| Disabled-        | Select Disabled to disable Domain Blocking                       |
| Allow-           | Allows users to access all domains except Blocked Domains        |
| Deny-            | Denies users access to all domains except<br>Permitted Domains   |
| Permitted        |                                                                  |
| Domains-         | Enter the Permitted Domains in this field                        |
| Blocked Domains- | Enter the Blocked Domains in this field                          |

#### Advanced > Firewall

| -Link          |                                              |                 |                               | Ed 2.4GHz V          | MEC          | touter    |
|----------------|----------------------------------------------|-----------------|-------------------------------|----------------------|--------------|-----------|
| 24P+           | Home                                         | Advanced        | Tool                          | s Stat               | us           | Help      |
|                | Firewall Rules<br>Firewall Rules c<br>724P+. | an be used to a | llow or deny                  | traffic from pas     | sing through | I the DI- |
| Virtual Server | C Name                                       | Enabled ODis    | abled                         |                      |              |           |
| Application    |                                              | Allow C Deny    |                               |                      |              |           |
|                |                                              | rface IP Start  | IP En                         | d Proto              | col Port Ra  | ange      |
| Filter         | Source *                                     | -               |                               |                      |              |           |
| Firewall       | Destination *                                |                 |                               | TCP                  | <b>•</b>     | -         |
| Filewall       | Schedule                                     | C Always        |                               |                      |              |           |
| SNMP           |                                              |                 | ne   UU 💌 :   U<br>/ Sun 💌 to |                      | 00 💌         |           |
|                |                                              | day             |                               | ijoun 💌              |              | •         |
| DDNS           |                                              |                 |                               |                      | 0 🥴          | G         |
|                |                                              |                 |                               | Ар                   | ply Cance    | l Help    |
| Routing        | Firewall Rules                               | List            |                               |                      |              |           |
| DMZ            | Action Name                                  |                 | Source                        | Destination          | Protocol     |           |
| DIWIZ          | E Allow Allow                                | to Ping WAN     | WAN,*                         | LAN,192.168.0        | 1 ICMP *     | 🛃 🗎       |
| Performance    | 🗖 Deny Defau                                 | lt '            | * *                           | LAN,-<br>192.168.0.1 | * *          | 21        |
|                |                                              |                 |                               |                      |              |           |

Firewall Rules is an advanced feature used to deny or allow traffic from passing through the DI-724P+. It works in the same way as IP Filters with additional settings. You can create more detailed access rules for the DI-724P+. When virtual services are created and enabled, it will also display in Firewall Rules. Firewall Rules contain all network firewall rules pertaining to IP (Internet Protocol).

In the Firewall Rules List at the bottom of the screen, the priorities of the rules are from top (highest priority) to bottom (lowest priority.)

Note:

The DI-724P+ MAC Address filtering rules have precedence over the Firewall Rules.

| Firewall Rules- | Enable or disable the Firewall                               |
|-----------------|--------------------------------------------------------------|
| Name-           | Enter the name                                               |
| Action-         | Allow or Deny                                                |
| Source-         | Enter the IP Address range                                   |
| Destination-    | Enter the IP Address range; the Protocol; and the Port Range |
| Schedule-       | Select Always or enter the Time Range.                       |

#### Advanced > SNMP

| D-Link<br>Building Networks for People |                                         |             | Airs           | Plus<br>TREME<br>2.4GHz Wireles | G+<br>s Router   |
|----------------------------------------|-----------------------------------------|-------------|----------------|---------------------------------|------------------|
| DI-724P+                               |                                         | lvanced     | Tools          | Status                          | Help             |
|                                        | SNMP<br>Use Simple Network<br>purposes. | : Managemen | : Protocol(SNM | P) for DI-724P+ m               | anagement        |
| Virtual Server                         | SNMP Local                              | @ En        | abled C Disab  | led                             |                  |
|                                        | SNMP Remote                             | O En        | abled 🤉 Disab  | led                             |                  |
| Application                            | Get Community                           | public      |                |                                 |                  |
|                                        | Set Community                           | private     | 1              |                                 |                  |
| Filter                                 | IP 1                                    |             |                |                                 |                  |
|                                        | IP 2                                    |             |                |                                 |                  |
| Firewall                               | IP 3                                    |             |                |                                 |                  |
| SNMP                                   | IP 4                                    |             |                |                                 |                  |
|                                        | SNMP Version                            | O V1        | O V2c          |                                 |                  |
| DDNS                                   |                                         |             |                |                                 |                  |
| Routing                                |                                         |             |                | 🕥 🌔<br>Apply Ca                 | 3 🛟<br>ncel Help |
| DMZ                                    |                                         |             |                |                                 |                  |
| Performance                            |                                         |             |                |                                 |                  |
|                                        |                                         |             |                |                                 |                  |

SNMP (Simple Network Management Protocol) is a widely used network monitoring and control protocol that reports activity on each network device to the administrator of the network. SNMP can be used to monitor traffic and statistics of the DI-724P+. The DI-724P+ supports SNMP v1.

| Get Community- | Enter the password public in this field to allow "Read only" access to network administration using SNMP. You can view the network, but no configuration is possible with this setting. |
|----------------|----------------------------------------------------------------------------------------------------|
| Set Community- | Enter the password private in this field to gain "Read and Write" access to the network using SNMP software. The administrator can configure the network with this setting.             |

### Advanced > DDNS

| D-Link<br>Building Networks for People                                                   |                                                                                                    | H                                                      | Airy<br>ligh-Speed 2  | <b>Plus</b><br>TREME<br>.4GHz Wirele | C+<br>ess Router |
|------------------------------------------------------------------------------------------|----------------------------------------------------------------------------------------------------|--------------------------------------------------------|-----------------------|--------------------------------------|------------------|
| DI-724P+<br>Virtual Server<br>Application<br>Filter<br>Filter<br>SNMP<br>DDNS<br>Routing | Home<br>Dynamic DNS<br>Use Dynamic DN<br>DDNS<br>Provider<br>Host Name<br>Username / E-ma<br>Password / Key | H<br>Advanced<br>S if you want to<br>Oisabl<br>DynDNS. | ligh-Speed 2<br>Tools | .4GHz Wirele<br>Status               | S Router         |
| DMZ                                                                                      |                                                                                                    |                                                        |                       |                                      |                  |

Users who have a Dynamic DNS account may use this feature on the DI-724P+

| Provider-        | Select from the list of DDNS servers available. |
|------------------|-------------------------------------------------|
| Host name-       | Enter in your DDNS account host name.           |
| Username/E-mail- | Enter in your DDNS account username.            |
| Password/Key-    | Enter in your DDNS account password.            |

#### Advanced > Routing

| D-Link<br>Building Networks for People |                                    |                          | AirP<br>igh-Speed 2.4 | REME            |                   |
|----------------------------------------|------------------------------------|--------------------------|-----------------------|-----------------|-------------------|
| DI-724P+                               |                                    | ting Table for routing p | , ,                   | Status          |                   |
| Virtual Server                         | ID         Destination           1 | ination Subnet M         | lask Gatewa           | y Hop           | Enable            |
| Filter<br>Firewall                     | 5  <br>6  <br>7  <br>8             |                          |                       |                 |                   |
| DDNS<br>Routing                        |                                    |                          |                       | 🕥 🌔<br>Apply Ca | 3 🔂<br>Ancel Help |
| Performance                            |                                    |                          |                       |                 |                   |

Static routes can be added if you require specific routes within your internal network. These routes will not apply to the WAN (Internet) network.

| Destination- | Enter in the IP of the specified network that you want to access using the static route. |
|--------------|------------------------------------------------------------------------------------------|
| Subnet Mask- | Enter in the subnet mask to be used for the specified net-                               |
| Gateway-     | Enter in the gateway IP address to the specified network.                                |
| Нор-         | Enter in the amount of hops it will take to the specified net-                           |
| Enable-      | Select this option for the specified static route to take effect.                        |

#### Advanced > DMZ

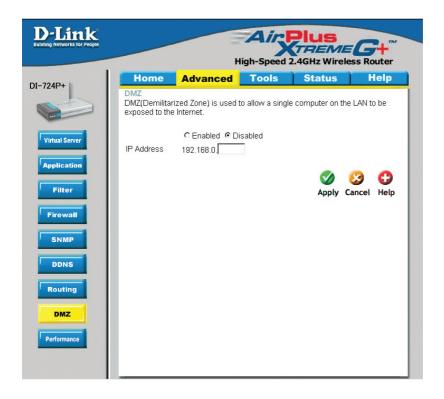

If you have a client PC that cannot run Internet applications properly from behind the DI-724P+, then you can set the client up for unrestricted Internet access. It allows a computer to be exposed to the Internet. This feature is useful for gaming purposes. Enter the IP address of the internal computer that will be the DMZ host. Adding a client to the DMZ (Demilitarized Zone) may expose your local network to a variety of security risks, so only use this option as a last resort.

DMZ-

Enable or Disable the DMZ. The DMZ (Demilitarized Zone) allows a single computer to be exposed to the internet. By default the DMZ is disabled.

IP Address- Enter the IP Address of the computer to be in the DMZ

Wireless

Performance-

Displayed in this win-

dow are the Wireless

Performance features for the Access Point portion of the DI-724P+. Advanced > Performance

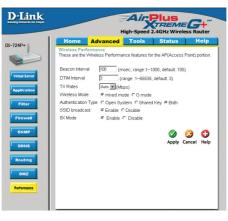

Beacon Interval-Beacons are packets sent by an Access Point to synchronize a wireless network. Specify a value. 100 is the default setting and is recommended.

RTS Threshold-This value should remain at its default setting of 2432. If inconsistent data flow is a problem, only a minor modification should be made.

Fragmentation-The fragmentation threshold, which is specified in bytes, determines whether packets will be fragmented. Packets exceeding the 2346 byte setting will be fragmented before transmission.2346 is the default setting

DTIM interval-(Delivery Traffic Indication Message) 3 is the default setting. A DTIM is a countdown informing clients of the next window for listening to broadcast and multicast messages.

Authentication Type For added security on the wireless network, when enabling Encryption, the Authentication type can also be selected. If Shared Key is selected, the Access Point will not be seen on the wireless network except to the wireless clients that share the same WEP key with MAC Addresses allowed access as specified in Filter Lis t. If Open System is chosen, only the wireless clients with the same WEP key will be able to communicate on the wireless network, but the Access Point will be visible to all devices on the network. The default value for Authentication is set to "Auto".

- 8X Mode-By activating this mode, the device can transmit and receive data up to eight (8) times of the 802.11b speed with a similar 8X device.
- Mixed Mode-This mode support all range of data transmission and receiving mode, including 802.11b, 802.11b+, 802.11g and 802.11g+.

| <b>D-Link</b>        | Air Plus                                                        |
|----------------------|-----------------------------------------------------------------|
| and returns to respe | High-Speed 2.4GHz Wireless Router                               |
|                      | Home Advanced Tools Status Help                                 |
| 724P+                | Administrator Settings                                          |
|                      | Administrators can change their login password.                 |
|                      | Administrator (The Login Name is "admin")                       |
| Admin                | New Password                                                    |
| Time                 | Reconfirm Password                                              |
| Thire                | User (The Login name is "user")                                 |
| System               | New Password                                                    |
| Firmware             | Reconfirm Password                                              |
|                      | Remote Management                                               |
| Misc                 | Let administrator perform administration task from remote host. |
|                      | C Enabled @ Disabled                                            |
|                      | IP Address 0.0.0.0                                              |
|                      | Port 8080 -                                                     |
|                      |                                                                 |
|                      |                                                                 |
|                      | S 😏 😏                                                           |
|                      | Apply Cancel Help                                               |

At this page, the DI-724P+ administrator can change the system password. There are two accounts that can access the Broadband Router's Web-Management interface. They are admin and user. Admin has read/write access while user has read-only access. User can only view the settings but cannot make any changes.

Administrator- admin is the Administrator login name

- Password- Enter the password and enter again to confirm
- User- user is the User login name

Password- Enter the password and enter again to confirm

**Remote Management-** Remote management allows the DI-724P+ to be configured from the Internet by a web browser. A username and password is still required to access the Web-Management interface. In general, only a member of your network can browse the built-in web pages to perform Administrator tasks. This feature enables you to perform Administrator tasks from the remote (Internet) host.

IP Address- The Internet IP address of the computer that has access to the Broadband Router. If you input an asterisk (\*) into this field, then any computer will be able to access the Router. Putting an asterisk (\*) into this field would present a security risk and is not recommended.

Port- The port number used to access the Broadband Router.

**Example-** http://x.x.x.x8080 where x.x.x.x is the WAN IP address of the Broadband Router and 8080 is the port used for the Web-Mangement interface.

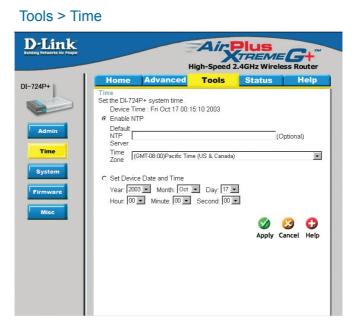

| Time Zone-             | Select the Time Zone from the pull-down menu.                                                                                    |
|------------------------|----------------------------------------------------------------------------------------------------|
| Default<br>NTP Server- | NTP is short for Network Time Protocol. NTP synchronizes computer clock times in a network of computers. This field is optional. |
| Set the Time-          | To manually input the time, enter the values in these fields for the Year, Month, Day, Hour, Minute, and Second. Click Set Time. |

Tools > System

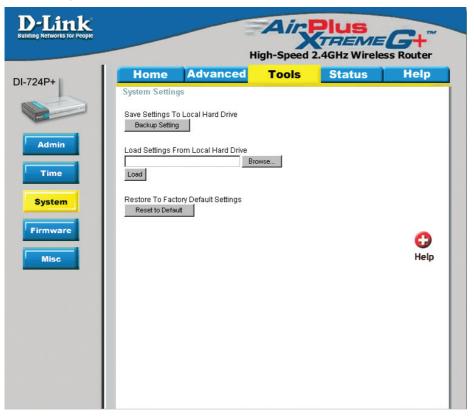

The current system settings can be saved as a file onto the local hard drive. The saved file or any other saved setting file can be loaded back on the Broadband Router. To reload a system settings file, click on Browse to browse the local hard drive and locate the system file to be used. You may also reset the Broadband Router back to factory settings by clicking on Restore.

| Save Settings to<br>Local Hard Drive-   | Click Save to save the current settings to the local Hard Drive |
|-----------------------------------------|-----------------------------------------------------------------|
| Load Settings from<br>Local Hard Drive- | Click Browse to find the settings, then click Load              |
| Restore to Factory<br>Default Settings- | Click Restore to restore the factory default settings           |

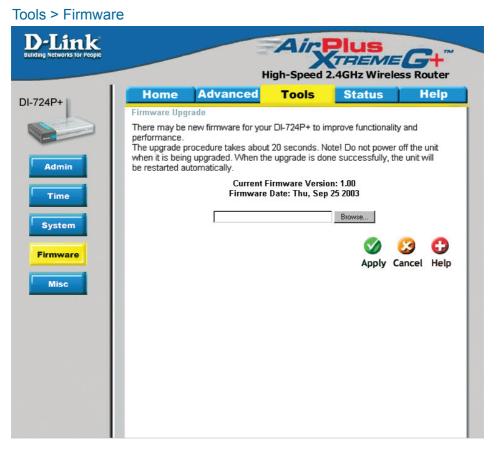

You can upgrade the firmware of the Router here. Make sure the firmware you want to use is on the local hard drive of the computer. Click on Browse to browse the local hard drive and locate the firmware to be used for the update. Please check the D-Link support site for firmware updates at http://support.dlink.com or global websites. You can download firmware upgrades to your hard drive from the D-Link support site.

| Firmware Upgrade- | Click on the link in this screen to find out if there is an up-<br>dated firmware; if so, download the new firmware to your hard                                        |
|-------------------|----------------------------------------------------------------------------------------------------|
| Browse-           | After you have downloaded the new firmware, click Browse in this window to locate the firmware update on your hard drive. Click Apply to complete the firmware upgrade. |

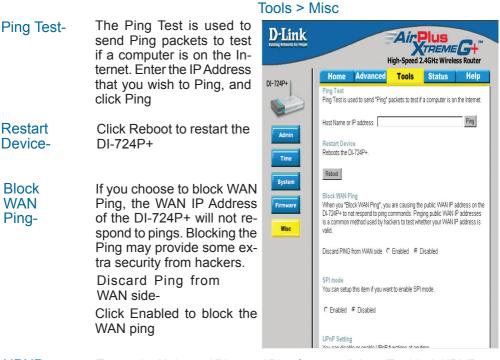

- UPNP- To use the Universal Plug and Play feature click on Enabled. UPNP provides compatibility with networking equipment, software and peripherals of the over 400 vendors that cooperate in the Plug and Play forum.
- Dynamic Dynamic Domain Name System is a method of keeping a domain name linked to a changing IP Address. This is a useful feature since many computers do not use a static IP address.

VPN Pass Through-Through-Thr

> PPTP- select Enabled or Disabled IPSec- select Enabled or Disabled

Non-standard FTP port

If a FTP server you want to access is not using the standard port 21, then enter in the port number that the FTP server is using instead. This mainly applies to Active FTP sessions.

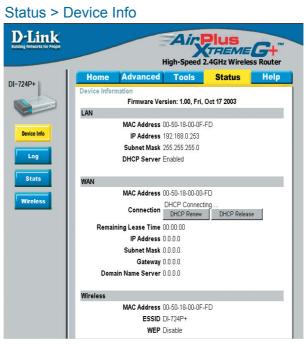

This page displays the current information for the DI-724P+. It will display the LAN, WAN and MAC address information.

If your WAN connection is set up for a Dynamic IP address then a Release button and a Renew button will be displayed. Use Release to disconnect from your ISP and use Renew to connect to your ISP.

If your WAN connection is set up for PPPoE, a Connect button and a Disconnect button will be displayed. Use Disconnect to drop the PPPoE connection and use Connect to establish the PPPoE connection.

This window will show the DI-724P+'s working status:

| WAN      | IP Address: WAN/Public IP Address<br>Subnet Mask: WAN/Public Subnet Mask<br>Gateway: WAN/Public Gateway IP Address<br>Domain Name Server: WAN/Public DNS IP Address<br>WAN Status: WAN Connection Status |
|----------|----------------------------------------------------------------------------------------------------|
| LAN      | IP Address: LAN/Private IP Address of the DI-724P+<br>Subnet Mask: LAN/Private Subnet Mask of the DI-724P+                                                                                               |
| Wireless | MAC Address: Displays the MAC address<br>SSID: Displays the current SSID<br>Channel: Displays the current channel<br>WEP: indicates whether WEP is enabled or disabled                                   |

#### Status > Log

| View Log         View Log displays the activities occurring on the DI-724P+. Click on Log Settings<br>for advance features.         Device Info         Log         First Page       Last Page         Page 1/5         WAN Type: Dynamic IP Address (1.00)         Display time: Fri Oct 17 00:13:11 2003         Friday, October 17, 2003 12:00:04 AM DOD:triggered internally         Friday, October 17, 2003 12:00:08 AM DHCP:discover()         Friday, October 17, 2003 12:00:18 AM DHCP:discover()         Friday, October 17, 2003 12:00:18 AM DHCP:discover()         Friday, October 17, 2003 12:00:17 AM DDC):triggered internally         Friday, October 17, 2003 12:00:17 AM DHCP:discover()         Friday, October 17, 2003 12:01:07 AM DHCP:discover()         Friday, October 17, 2003 12:01:107 AM DHCP:discover()         Friday, October 17, 2003 12:01:107 AM DHCP:discover()         Friday, October 17, 2003 12:01:107 AM DHCP:discover()         Friday, October 17, 2003 12:01:107 AM DHCP:discover()         Friday, October 17, 2003 12:01:107 AM DHCP:discover()         Friday, October 17, 2003 12:01:107 AM DHCP:discover()         Friday, October 17, 2003 12:01:1107 AM DHCP:discover()         Friday, October 17, 2003 12:01:114 AM DHCP:discover() | 724P+       View Log         View Log displays the activities occurring on the DI-724P+. Click on Log Settings for advance features.         Device Info         Log         View Log displays the activities occurring on the DI-724P+. Click on Log Settings for advance features.         Page 1/5         Wan Type: Dynamic IP Address (1.00)         Display time: Fri Oct 17 00:13:11 2003         Friday, October 17, 2003 12:00:04 AM DOD:triggered internally         Friday, October 17, 2003 12:00:08 AM DHCP:discover()         Friday, October 17, 2003 12:00:32 AM DHCP:discover()         Friday, October 17, 2003 12:00:32 AM DHCP:discover()         Friday, October 17, 2003 12:01:07 AM DOD:triggered internally         Friday, October 17, 2003 12:01:07 AM DHCP:discover()         Friday, October 17, 2003 12:01:07 AM DHCP:discover()         Friday, October 17, 2003 12:01:07 AM DHCP:discover()         Friday, October 17, 2003 12:01:07 AM DHCP:discover()         Friday, October 17, 2003 12:01:07 AM DHCP:discover()         Friday, October 17, 2003 12:01:07 AM DHCP:discover()         Friday, October 17, 2003 12:01:07 AM DHCP:discover()         Friday, October 17, 2003 12:01:07 AM DHCP:discover()         Friday, October 17, 2003 12:01:07 AM DHCP:discover()         Friday, October 17, 2003 12:01:11 AM DHCP:discover() | D-Link<br>ding Networks for People | High-Speed 2.4GHz W                                           | MEG+                  |
|----------------------------------------------------------------------------------------------------|----------------------------------------------------------------------------------------------------|------------------------------------|---------------------------------------------------------------|-----------------------|
| View Log displays the activities occurring on the DI-724P+. Click on Log Settings<br>for advance features.                                                                                                    | View Log displays the activities occurring on the DI-724P+. Click on Log Settings<br>for advance features.                                                                                                    | -724P+                             |                                                               | <mark>is H</mark> elp |
| Log       Settings       Help         Page 1/5       WAN Type: Dynamic IP Address (1.00)       Display time: Fri Oct 17 00:13:11 2003         Wireless       Friday, October 17, 2003 12:00:04 AM DOD:triggered internally         Friday, October 17, 2003 12:00:04 AM DHCP:discover()         Friday, October 17, 2003 12:00:08 AM DHCP:discover()         Friday, October 17, 2003 12:00:18 AM DHCP:discover()         Friday, October 17, 2003 12:00:32 AM DHCP:discover()         Friday, October 17, 2003 12:01:07 AM DOD:triggered internally         Friday, October 17, 2003 12:01:07 AM DDHCP:discover()         Friday, October 17, 2003 12:01:11 AM DHCP:discover()         Friday, October 17, 2003 12:01:11 AM DHCP:discover()         Friday, October 17, 2003 12:01:19 AM DHCP:discover()         Friday, October 17, 2003 12:01:19 AM DHCP:discover()         Friday, October 17, 2003 12:01:19 AM DHCP:discover()                                                                                                    | Log       Settings       Help         Page 1/5       WAN Type: Dynamic IP Address (1.00)       Display time: Fri Oct 17 00:13:11 2003         Wireless       Friday, October 17, 2003 12:00:04 AM DOD:triggered internally         Friday, October 17, 2003 12:00:04 AM DHCP:discover()         Friday, October 17, 2003 12:00:08 AM DHCP:discover()         Friday, October 17, 2003 12:00:16 AM DHCP:discover()         Friday, October 17, 2003 12:00:32 AM DHCP:discover()         Friday, October 17, 2003 12:00:32 AM DHCP:discover()         Friday, October 17, 2003 12:01:07 AM DOD:triggered internally         Friday, October 17, 2003 12:01:07 AM DHCP:discover()         Friday, October 17, 2003 12:01:11 AM DHCP:discover()         Friday, October 17, 2003 12:01:11 AM DHCP:discover()         Friday, October 17, 2003 12:01:19 AM DHCP:discover()         Friday, October 17, 2003 12:01:19 AM DHCP:discover()                                                                                                    |                                    | View Log displays the activities occurring on the DI-724P+. C | lick on Log Settings  |
| Log       Page 1/5         Stats       WAN Type: Dynamic IP Address (1.00)<br>Display time: Fri Oct 17 00:13:11 2003         Wireless       Friday, October 17, 2003 12:00:04 AM DOD:triggered internally<br>Friday, October 17, 2003 12:00:08 AM DHCP:discover()<br>Friday, October 17, 2003 12:00:18 AM DHCP:discover()<br>Friday, October 17, 2003 12:00:32 AM DHCP:discover()<br>Friday, October 17, 2003 12:00:32 AM DHCP:discover()<br>Friday, October 17, 2003 12:01:32 AM DHCP:discover()<br>Friday, October 17, 2003 12:01:07 AM DDC:triggered internally<br>Friday, October 17, 2003 12:01:07 AM DHCP:discover()<br>Friday, October 17, 2003 12:01:11 AM DHCP:discover()<br>Friday, October 17, 2003 12:01:11 AM DHCP:discover()                                                                                                    | Log       Page 1/5         Stats       WAN Type: Dynamic IP Address (1.00)<br>Display time: Fri Oct 17 00:13:11 2003         Wireless       Friday, October 17, 2003 12:00:04 AM DOD:triggered internally<br>Friday, October 17, 2003 12:00:04 AM DHCP:discover()<br>Friday, October 17, 2003 12:00:08 AM DHCP:discover()<br>Friday, October 17, 2003 12:00:32 AM DHCP:discover()<br>Friday, October 17, 2003 12:00:32 AM DHCP:discover()<br>Friday, October 17, 2003 12:01:32 AM DHCP:discover()<br>Friday, October 17, 2003 12:01:07 AM DDD:triggered internally<br>Friday, October 17, 2003 12:01:07 AM DHCP:discover()<br>Friday, October 17, 2003 12:01:11 AM DHCP:discover()<br>Friday, October 17, 2003 12:01:11 AM DHCP:discover()                                                                                                    | Device Info                        |                                                               | 0                     |
| Stats         Display time: Éri Oct 17 00:13:11 2003           Wireless         Friday, October 17, 2003 12:00:04 AM DOD:triggered internally<br>Friday, October 17, 2003 12:00:08 AM DHCP:discover()<br>Friday, October 17, 2003 12:00:08 AM DHCP:discover()<br>Friday, October 17, 2003 12:00:08 AM DHCP:discover()<br>Friday, October 17, 2003 12:00:03 2 AM DHCP:discover()<br>Friday, October 17, 2003 12:01:07 AM DHCP:discover()<br>Friday, October 17, 2003 12:01:07 AM DHCP:discover()<br>Friday, October 17, 2003 12:01:07 AM DHCP:discover()<br>Friday, October 17, 2003 12:01:11 AM DHCP:discover()<br>Friday, October 17, 2003 12:01:19 AM DHCP:discover()                                                                                                    | Stats       Display time: Éri Oct 17 00:13:11 2003         Wireless       Friday, October 17, 2003 12:00:04 AM DOD:triggered internally.         Friday, October 17, 2003 12:00:04 AM DHCP:discover()         Friday, October 17, 2003 12:00:08 AM DHCP:discover()         Friday, October 17, 2003 12:00:08 AM DHCP:discover()         Friday, October 17, 2003 12:00:08 AM DHCP:discover()         Friday, October 17, 2003 12:00:08 AM DHCP:discover()         Friday, October 17, 2003 12:01:07 AM DOD:triggered internally         Friday, October 17, 2003 12:01:07 AM DHCP:discover()         Friday, October 17, 2003 12:01:17 AM DHCP:discover()         Friday, October 17, 2003 12:01:18 AM DHCP:discover()         Friday, October 17, 2003 12:01:19 AM DHCP:discover()                                                                                                    | Log                                |                                                               | Help                  |
| Friday, October 17, 2003 12:00:04 AM DHCP:discover()<br>Friday, October 17, 2003 12:00:08 AM DHCP:discover()<br>Friday, October 17, 2003 12:00:8 AM DHCP:discover()<br>Friday, October 17, 2003 12:00:32 AM DHCP:discover()<br>Friday, October 17, 2003 12:01:07 AM DOD:triggered internally<br>Friday, October 17, 2003 12:01:07 AM DHCP:discover()<br>Friday, October 17, 2003 12:01:07 AM DHCP:discover()<br>Friday, October 17, 2003 12:01:11 AM DHCP:discover()<br>Friday, October 17, 2003 12:01:19 AM DHCP:discover()                                                                                                    | Fridaý, October 17, 2003 12:00:04 AM DHCP:discover()<br>Friday, October 17, 2003 12:00:08 AM DHCP:discover()<br>Friday, October 17, 2003 12:00:16 AM DHCP:discover()<br>Friday, October 17, 2003 12:00:32 AM DHCP:discover()<br>Friday, October 17, 2003 12:01:07 AM DOD:triggered internally<br>Friday, October 17, 2003 12:01:07 AM DHCP:discover()<br>Friday, October 17, 2003 12:01:17 AM DHCP:discover()<br>Friday, October 17, 2003 12:01:11 AM DHCP:discover()<br>Friday, October 17, 2003 12:01:19 AM DHCP:discover()                                                                                                    | Stats                              |                                                               |                       |
| Friday, October 17, 2003 12:00:08 AM DHCP:discoverů<br>Friday, October 17, 2003 12:00:16 AM DHCP:discoverů<br>Friday, October 17, 2003 12:00:22 AM DHCP:discoverů<br>Friday, October 17, 2003 12:01:27 AM DOD:triggered internally<br>Friday, October 17, 2003 12:01:07 AM DHCP:discoverů<br>Friday, October 17, 2003 12:01:11 AM DHCP:discoverů<br>Friday, October 17, 2003 12:01:11 AM DHCP:discoverů                                                                                                    | Fridaý, October 17, 2003 12:00:08 AM DHCP: discover()<br>Friday, October 17, 2003 12:00:16 AM DHCP: discover()<br>Friday, October 17, 2003 12:00:32 AM DHCP: discover()<br>Friday, October 17, 2003 12:01:07 AM DOD: triggered internally<br>Friday, October 17, 2003 12:01:07 AM DHCP: discover()<br>Friday, October 17, 2003 12:01:11 AM DHCP: discover()<br>Friday, October 17, 2003 12:01:19 AM DHCP: discover()                                                                                                    | Wireless                           |                                                               | ally                  |
| Fridaý, October 17, 2003 12:01:07 AM DOD:triggered internally<br>Friday, October 17, 2003 12:01:07 AM DHCP:discover()<br>Friday, October 17, 2003 12:01:11 AM DHCP:discover()<br>Friday, October 17, 2003 12:01:19 AM DHCP:discover()                                                                                                    | Friday, October 17, 2003 12:01:07 AM DOD:triggered internally<br>Friday, October 17, 2003 12:01:07 AM DHCP:discover()<br>Friday, October 17, 2003 12:01:11 AM DHCP:discover()<br>Friday, October 17, 2003 12:01:19 AM DHCP:discover()                                                                                                    |                                    | Friday, October 17, 2003 12:00:08 AM DHCP:discover()          |                       |
| Friday, October 17, 2003 12:01:11 AM DHCP:discover()<br>Friday, October 17, 2003 12:01:19 AM DHCP:discover()                                                                                                    | Friday, October 17, 2003 12:01:11 AM DHCP:discover()<br>Friday, October 17, 2003 12:01:19 AM DHCP:discover()                                                                                                    |                                    |                                                               | ally                  |
| Friday, October 17, 2003 12:01:19 AM DHCP:discover()                                                                                                    | Friday, October 17, 2003 12:01:19 AM DHCP:discover()                                                                                                    |                                    | Friday, October 17, 2003 12:01:07 AM DHCP:discover()          |                       |
|                                                                                                    |                                                                                                    |                                    | Friday, October 17, 2003 12:01:19 AM DHCP:discover()          |                       |
|                                                                                                    |                                                                                                    |                                    |                                                               |                       |
|                                                                                                    |                                                                                                    |                                    |                                                               |                       |

The Broadband Router keeps a running log of events and activities occurring on the Router. If the device is rebooted, the logs are automatically cleared. You may save the log files under Log Settings.

View Log-

First Page - The first page of the log Last Page - The last page of the log Previous - Moves back one log page Next - Moves forward one log page Clear - Clears the logs completely Log Settings - Brings up the page to configure the log

#### Status > Log > Log Settings

| for advance features.         Device Info         Log         Log         Page 1/5         WAN Type: Dynamic IP Address (1.00)         Display time: Fri Oct 17 00:13:11 2003         Friday, October 17, 2003 12:00:04 AM DOD:triggered internally         Friday, October 17, 2003 12:00:04 AM DHCP:discover()         Friday, October 17, 2003 12:00:08 AM DHCP:discover()         Friday, October 17, 2003 12:00:08 AM DHCP:discover()         Friday, October 17, 2003 12:00:07 AM DOD:triggered internally         Friday, October 17, 2003 12:00:08 AM DHCP:discover()         Friday, October 17, 2003 12:00:07 AM DHCP:discover()         Friday, October 17, 2003 12:01:07 AM DHCP:discover()         Friday, October 17, 2003 12:01:07 AM DHCP:discover()         Friday, October 17, 2003 12:01:07 AM DHCP:discover()         Friday, October 17, 2003 12:01:07 AM DHCP:discover()         Friday, October 17, 2003 12:01:07 AM DHCP:discover()         Friday, October 17, 2003 12:01:07 AM DHCP:discover()         Friday, October 17, 2003 12:01:07 AM DHCP:discover()         Friday, October 17, 2003 12:01:07 AM DHCP:discover()         Friday, October 17, 2003 12:01:07 AM DHCP:discover()         Friday, October 17, 2003 12:01:11 AM DHCP:discover() | D-Link<br>Building Networks for People | High-Speed 2.4GHz Wireless Router                                                                                                    |
|----------------------------------------------------------------------------------------------------|----------------------------------------|----------------------------------------------------------------------------------------------------|
| Log         Log         Stats         Wireless         Friday, October 17, 2003 12:00:04 AM DOD:triggered internally<br>Friday, October 17, 2003 12:00:04 AM DHCP:discover()<br>Friday, October 17, 2003 12:00:08 AM DHCP:discover()<br>Friday, October 17, 2003 12:00:32 AM DHCP:discover()<br>Friday, October 17, 2003 12:00:32 AM DHCP:discover()<br>Friday, October 17, 2003 12:00:32 AM DHCP:discover()<br>Friday, October 17, 2003 12:00:32 AM DHCP:discover()<br>Friday, October 17, 2003 12:01:07 AM DOD:triggered internally<br>Friday, October 17, 2003 12:01:07 AM DHCP:discover()<br>Friday, October 17, 2003 12:01:07 AM DHCP:discover()                                                                                                    | DI-724P+                               | View Log<br>View Log displays the activities occurring on the DI-724P+. Click on Log Settings                                                                                                    |
| Stats       Display time: Fri Oct 17 00:13:11 2003         Wireless       Friday, October 17, 2003 12:00:04 AM DOD:triggered internally         Friday, October 17, 2003 12:00:04 AM DHCP:discover()         Friday, October 17, 2003 12:00:08 AM DHCP:discover()         Friday, October 17, 2003 12:00:28 AM DHCP:discover()         Friday, October 17, 2003 12:00:208 AM DHCP:discover()         Friday, October 17, 2003 12:00:32 AM DHCP:discover()         Friday, October 17, 2003 12:01:07 AM DHCP:discover()         Friday, October 17, 2003 12:01:07 AM DHCP:discover()         Friday, October 17, 2003 12:01:17 AM DHCP:discover()         Friday, October 17, 2003 12:01:11 AM DHCP:discover()                                                                                                    |                                        | Log Settings Help                                                                                                    |
| Friday, October 17, 2003 12:00:04 AM DHCP:discover()<br>Friday, October 17, 2003 12:00:08 AM DHCP:discover()<br>Friday, October 17, 2003 12:00:16 AM DHCP:discover()<br>Friday, October 17, 2003 12:00:32 AM DHCP:discover()<br>Friday, October 17, 2003 12:01:07 AM DOD:triggered internally<br>Friday, October 17, 2003 12:01:07 AM DHCP:discover()<br>Friday, October 17, 2003 12:01:17 AM DHCP:discover()<br>Friday, October 17, 2003 12:01:11 AM DHCP:discover()                                                                                                    | Stats                                  |                                                                                                    |
| Friday, October 17, 2003 12:01:13 AM DHCP:discover()                                                                                                    | Wireless                               | Friday, October 17, 2003 12:00:04 AM DHCP:discover()<br>Friday, October 17, 2003 12:00:08 AM DHCP:discover()<br>Friday, October 17, 2003 12:00:16 AM DHCP:discover()<br>Friday, October 17, 2003 12:00:32 AM DHCP:discover()<br>Friday, October 17, 2003 12:01:07 AM DOD:triggered internally<br>Friday, October 17, 2003 12:01:07 AM DHCP:discover()<br>Friday, October 17, 2003 12:01:11 AM DHCP:discover()<br>Friday, October 17, 2003 12:01:11 AM DHCP:discover()<br>Friday, October 17, 2003 12:01:19 AM DHCP:discover() |

Not only does the Broadband Router display the logs of activities and events, it can setup to send these logs to another location.

| SMTP Server/<br>IP Address - | The address of the SMTP server that will be used to send the |
|------------------------------|--------------------------------------------------------------|
| IF Audress -                 | logs                                                         |

Email Address - The email address to which the logs will be sent. Click on Send Mail Now to send the email.

#### Status > Stats

| -Link<br>Ting Networks for People |                                            | H                               | Airy<br>igh-Speed 2 | Plus<br>TREME      | G+<br>ss Router |
|-----------------------------------|--------------------------------------------|---------------------------------|---------------------|--------------------|-----------------|
| 724P+                             | Home                                       | Advanced                        | Tools               | Status             | Help            |
|                                   | Traffic Statis<br>Traffic Statis<br>724P+. | stics<br>tics display Receive a | nd Transmit pa      | ckets passing th   | rough the DI-   |
| Device Info                       | Refresh                                    | Reset                           |                     |                    |                 |
| Log                               |                                            |                                 |                     |                    | Help            |
| Stats                             | _                                          | Receive                         |                     | ransmit            |                 |
|                                   | WAN<br>LAN                                 | 0 Packets<br>1 Packets          |                     | Packets<br>Packets |                 |
| Wireless                          | Wireless                                   | 0 Packets                       |                     | Packets            |                 |
|                                   |                                            |                                 |                     |                    |                 |
|                                   |                                            |                                 |                     |                    |                 |
|                                   |                                            |                                 |                     |                    |                 |
|                                   |                                            |                                 |                     |                    |                 |
|                                   |                                            |                                 |                     |                    |                 |
|                                   |                                            |                                 |                     |                    |                 |

The screen above displays the Traffic Statistics. Here you can view the amount of packets that pass through the DI-724P+ on both the WAN and the LAN ports. The traffic counter will reset if the device is rebooted.

#### Status > Wireless

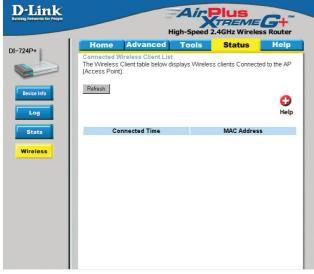

The wireless client table displays a list of current connected wireless clients. This table also displays the connection time and MAC address of the connected wireless client.

Click on Help at any time, for more information.

## **Installing the Print Server Software**

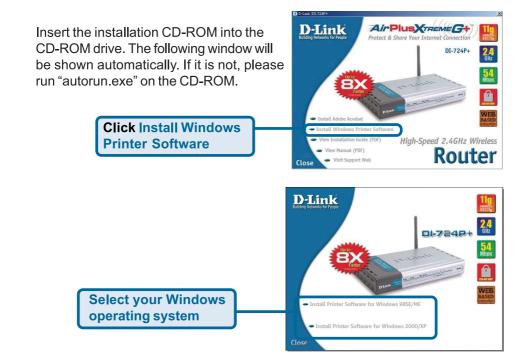

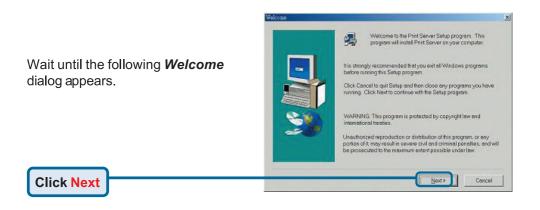

## Installing the Print Server Software (continued)

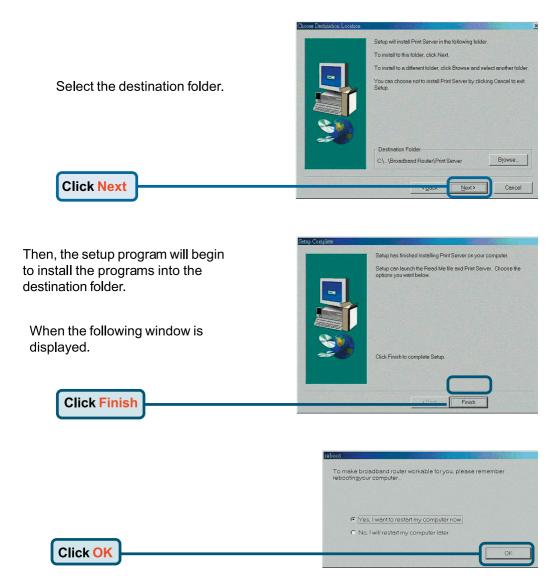

After rebooting your computer, the software installation procedure is finished.

## **Configuring on Windows 98se/Me Platforms**

After you finish the software installation procedure, your computer will be capable of network printing provided by the DI-724P. For convenience, we call the printer connected to the printer port of the DI-724P a *printer server*. On a Windows 95/98 platform, open the *Printers* window in the *My Computer* menu.

Now, you can configure the print server of the DI-724P:

Find out the corresponding icon of your *printer server*, for example, the **HP LaserJet 6L**. Right click on that icon, and then select *Properties.* 

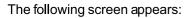

Choose the "PRTmate: (All-in-1)" from the list attached at the *Print To* item. Be sure that the *Printer Driver* item is configured to the correct driver of your *printer server*.

Click on the

**Details tab** 

Click Port Settings

Type in the IP address of the DI-724P.

Click OK

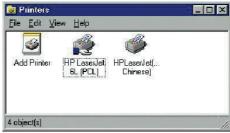

| aserJet 6L (PGL) Pro   |                     |                     | 1   |
|------------------------|---------------------|---------------------|-----|
| meral Details Sharing  | Paper Print Quality | Fonts Device Option | s   |
| 👙 HP LaserJet 6L (P    | CL)                 |                     |     |
| ·                      |                     |                     |     |
| comment:               |                     |                     |     |
|                        |                     |                     |     |
| eparator page: (none)  | -                   | Browse              |     |
| ebalator page. [(none) |                     |                     |     |
|                        |                     |                     |     |
|                        |                     |                     |     |
|                        |                     |                     |     |
|                        |                     |                     |     |
|                        |                     |                     |     |
|                        | Prin                | nt Iest Page        |     |
|                        |                     | Teer of             | 1   |
|                        | OK Cancel           | Apply               | Hep |
|                        | UK Cancel           | Apply               | hep |

g Paper | Print Quality | Fonts | Device Options |

2 ×

|   | Philipped Dellevel                | *                | Add Port.     |                |
|---|-----------------------------------|------------------|---------------|----------------|
|   | Print yring the following driver. |                  | Delete Port   |                |
|   | HP Lateslet B, (PCL)              | -                | Negy Driver   | and the second |
|   | Capture Printer Port.             | Egd              | Caphure .     | 1              |
| ; |                                   | econds<br>econds |               |                |
|   | Creation<br>DK                    | Cance            | Pget Settings |                |
|   | Printer Position                  |                  |               | ×              |
|   | Enter the Product's IP:           |                  | Ы             | ОК             |
|   | 192.168. 0.1                      |                  |               | Cancel         |
|   |                                   |                  |               |                |
|   |                                   |                  |               |                |
|   |                                   |                  |               | 44             |

Details 4

HP LaseVet 6L (PCL)

## **Configuring on Windows 2000/XP Platforms**

|                                                                                                    | # HP LaserJet 6L Properties                                                                                                    |
|----------------------------------------------------------------------------------------------------|----------------------------------------------------------------------------------------------------|
| Click Port                                                                                                    | Connect   Channel   Ports       dvanced   Security   Device Settings       HP Lasseldet 6L                                                                                                    |
| The configuration procedure for a<br>Windows 2000/XP platform is similar to<br>that of Windows 95/98 except the<br>screen of printer <b>Properties</b> : | Birk to the following port(s). Documents will pink to the first free checked port.         Port       Description       Printer         COM1:       Serial Port       COM2:       Serial Port         COM2:       Serial Port       COM4:       Serial Port         COM4:       Serial Port       FILE:       Print to File         PILE:       Print to File       Port       V         Add Port       Delete Port       Configure Port |
| Click Configure Port                                                                                                    | Enable bidirectional support     Egable printer pooling     OK Cancel Apply                                                                                                    |
| Type in the IP address of the DI-724P.                                                                                                    | Printer Position                                                                                                    |
|                                                                                                    | Enter the Product's IP : OK<br>192.168. 0.1 Cancel                                                                                                    |
| (Note: Screen shots are ta similar screens will appear                                                                                                   |                                                                                                    |

#### Using the Network Setup Wizard in Windows XP

In this section you will learn how to establish a network at home or work, using Microsoft Windows XP.

Note: Please refer to websites such as <u>http://www.homenethelp.com</u> and <u>http://www.microsoft.com/windows2000</u> for information about networking computers using Windows 2000, ME or 98.

Go to Start>Control Panel>Network Connections Select Set up a home or small office network

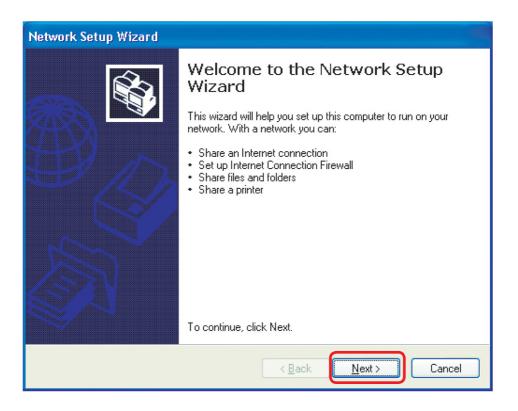

When this screen appears, Click Next.

Please follow all the instructions in this window:

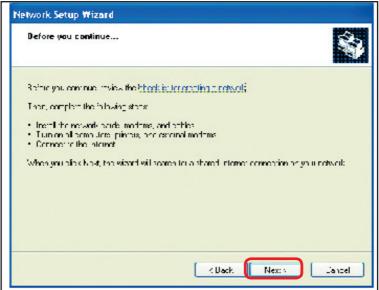

Click Next

In the following window, select the best description of your computer. If your computer connects to the internet through a gateway/router, select the second option

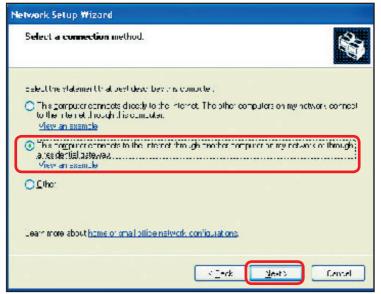

**Click Next** 

Enter a Computer description and a Computer name (optional.)

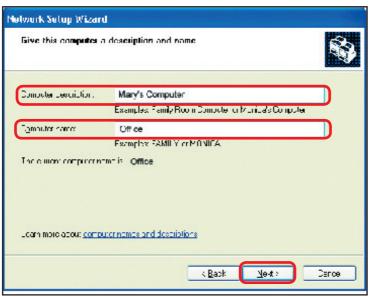

**Click Next** 

Enter a Workgroup name. All computers on your network should have the same Workgroup name.

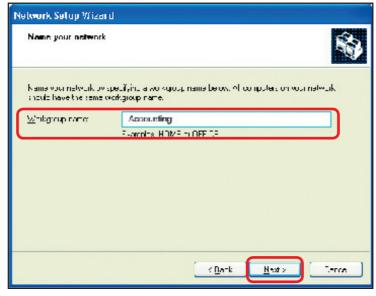

**Click Next** 

Please wait while the Network Setup Wizard applies the changes.

| Network Setup Wizard                                                                                                   |                                                                                                    |
|----------------------------------------------------------------------------------------------------|----------------------------------------------------------------------------------------------------|
| Ready to apply networ                                                                                                  | k settings                                                                                           |
| and cannot be interrupted<br>Sottings:                                                                                 | lowing vetrings. This process man take a few minutes to complete                                     |
| Network security:<br>Computer description<br>Computer name<br>workgroup name:<br>The Strated Discontents to<br>shared. | Mary's Computer<br>Office<br>Accounting<br>def and any printers connected to this computer have been |
| To apply these sectings, sit                                                                                           | IF Next.                                                                                             |
|                                                                                                    | KBauk Next) Cancel                                                                                   |

When the changes are complete, click Next.

Please wait while the Network Setup Wizard configures the computer. This may take a few minutes.

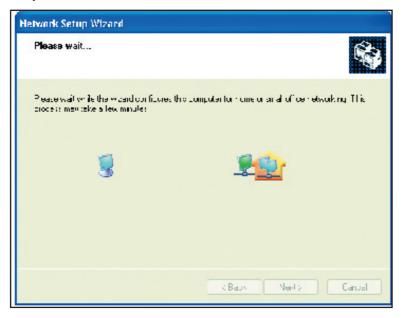

In the window below, select the option that fits your needs. In this example, Create a Network Setup Disk has been selected. You will run this disk on each of the computers on your network. Click Next.

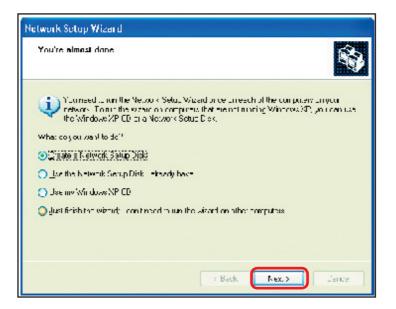

Insert a disk into the Floppy Disk Drive, in this case drive A.

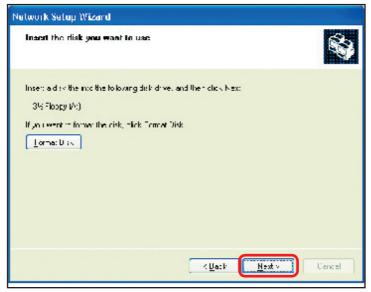

Click Next.

| Copying                                   | X      |
|-------------------------------------------|--------|
| Please wait while the wizard copies files | 6      |
|                                           | Cancel |

Please read the information under Here's how in the screen below. After you complete the Network Setup Wizard you will use the Network Setup Disk to run the Network Setup Wizard once on each of the computers on your network. To continue click Next.

| Network Setup Wizard                                                                                                    |
|----------------------------------------------------------------------------------------------------|
| To run the wizard with the Network Setup Disk                                                                                                    |
| Complete the wigard and restart this computer. Then, use the Network Setup Blok to run<br>the Network Setup Wigard once on each of the other computers on woor network.<br>Hind/show<br>1. In year the Network Setup Blok into the next promputer years and to network<br>2. Open My Computer and then open the Network Tretup Disk<br>3. Double click "noted up." |
| K Back Ne-ty Carce                                                                                                    |

Please read the information on this screen, then click Finish to complete the Network Setup Wizard.

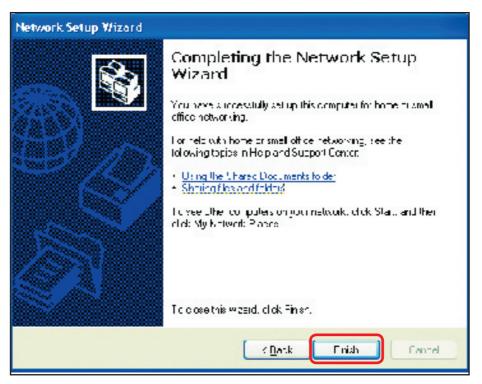

The new settings will take effect when you restart the computer. Click Yes to restart the computer.

| System Settings Change 🛛 🛛 🔀 |                                                                                                    |
|------------------------------|----------------------------------------------------------------------------------------------------|
| ?                            | You must restart your computer Lefore the new settings will take effect.<br>Do you want to restart your computer bow? |
|                              | Yos <u>N</u> c                                                                                                    |

You have completed configuring this computer. Next, you will need to run the Network Setup Disk on all the other computers on your network. After running the Network Setup Disk on all your computers, your new wireless network will be ready to use.

Naming your Computer

To name your computer, please follow these directions: In Windows XP:

- Click Start (in the lower left corner of the screen)
- Right-click on My Computer
- Select Properties and click

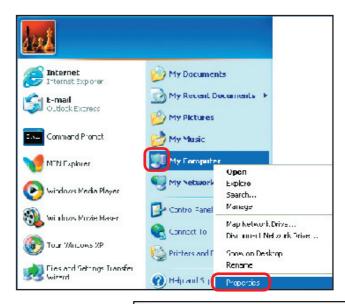

- Select the Computer Name Tab in the System Properties window.
- You may enter a Computer Description if you wish; this field is optional.
- To rename the computer and join a domain, Click Change.

| stein Properties                                             |                             |                                               | ?                  |
|--------------------------------------------------------------|-----------------------------|-----------------------------------------------|--------------------|
| System Restore                                               | Auloma                      | tic Updates                                   | Kemple             |
| General Comp                                                 | uter Name                   | Hardware                                      | Advanced           |
| on :he network.<br>Compute: <u>d</u> escription              | For example: "<br>Compute:" | n maton to identily ;<br>Kitchen Computer'' o |                    |
| Full computer name: Offi                                     | ce                          |                                               |                    |
| Workgroup: Ac                                                | counting                    |                                               |                    |
| To use the Network Iden:<br>domain and dieate a local<br>ID. |                             |                                               | <u>N</u> etwork ID |
| To rename this computer (                                    | or oin a doman              | . blick Charge.                               | Qhange             |

#### Networking Basics Naming your Computer

| In this window, enter the<br>Computer name                             | Computer Name Changes ? X<br>You can change the name and the membership of this<br>computer. Changes may affect access to network resources. |
|------------------------------------------------------------------------|----------------------------------------------------------------------------------------------------|
| Select Workgroup and enter the<br>name of the Workgroup                | Computer name:                                                                                                    |
| All computers on your network<br>must have the same Workgroup<br>name. | Full computer name:<br>Office                                                                                                    |
| ■ Click <b>OK</b>                                                      | Member of                                                                                                    |
|                                                                        | Workgroup:     Accounting     OK Cancel                                                                                                    |

#### Checking the IP Address in Windows XP

The wireless adapter-equipped computers in your network must be in the same IP Address range (see Getting Started in this manual for a definition of IP Address Range.) To check on the IP Address of the adapter, please do the following:

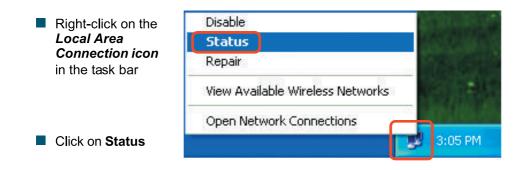

#### Networking Basics Checking the IP Address in <u>Windows XP</u>

| This window wi <b>ll</b> appear. | ↑ Wireless Network Conn                                          | nection 7 Status 🛛 🔋 🔀                  |
|----------------------------------|------------------------------------------------------------------|-----------------------------------------|
| Click the<br>Support tab         | General Support<br>Internet Protocol (TCP/IP) -<br>Address Type: | Assigned by DHCP                        |
|                                  | IP Address:                                                      | 192.168.0.114                           |
|                                  | Subnet Mask:<br>Default Gateway:                                 | 255.255.255.0<br>192.168.0.1<br>Details |
| Click Close                      | Repair                                                           |                                         |
|                                  |                                                                  |                                         |

#### Assigning a Static IP Address in Windows XP/2000

Note: Residential Gateways/Broadband Routers will automatically assign IP Addresses to the computers on the network, using DHCP (Dynamic Host Configuration Protocol) technology. If you are using a DHCP-capable Gateway/Router you will not need to assign Static IP Addresses.

If you are not using a DHCP capable Gateway/Router, or you need to assign a Static IP Address, please follow these instructions:

| • | Go to <b>Start</b>                      | Tour Windows XP                       | Control Panel                                                     |
|---|-----------------------------------------|---------------------------------------|-------------------------------------------------------------------|
| • | Double-click on<br><b>Control Panel</b> | Files and Settings Transfer<br>Wizard | <ul> <li>Help and Support</li> <li>Search</li> <li>Run</li> </ul> |
|   |                                         |                                       | Log Off 🚺 Turn Off Computer                                       |
|   |                                         | 🛃 start                               |                                                                   |

#### Networking Basics Assigning a Static IP Address in <u>Windows XP/2000</u>

Double-click on Network Connections

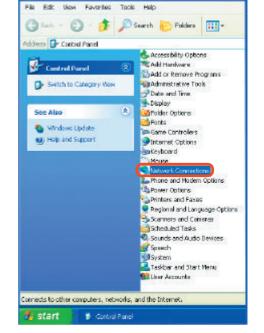

Control Panel

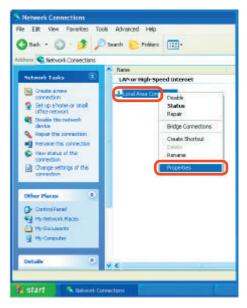

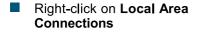

Double-click on Properties

#### Networking Basics Assigning a Static IP Address in <u>Windows XP/2000</u>

- Click on Internet Protocol (TCP/IP)
- Click Properties
- Input your IP address and subnet mask. (The IP Addresses on your network must be within the same range. For example, if one computer has an IP Address of 192.168.0.2, the other computers should have IP Addresses that are sequential, like 192.168.0.3 and 192.168.0.4. The subnet mask must be the same for all the computers on the network.)

Input your DNS server addresses. (Note: If you are entering a DNS server, you must enter the IP Address of the Default Gateway.)

The DNS server information will be supplied by your ISP (Internet Service Provider.)

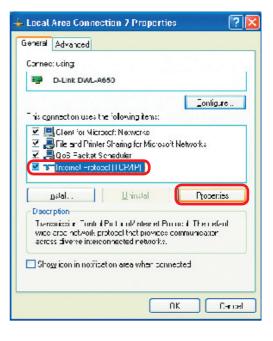

| nternet Protocol (TCP/IP) Pro                | nperties 🛛 🛜 🔀                                                                  |
|----------------------------------------------|---------------------------------------------------------------------------------|
| Sanera                                       |                                                                                 |
|                                              | utomatically if your network supports<br>the ask your network administration fo |
| O <u>O</u> btain en IP adoress automet       |                                                                                 |
| Use the following IP address:<br>IP address: | 192.168.0.Z                                                                     |
| Subnet mask:                                 | 257 255 255 1                                                                   |
| Delaul zaleway                               | <u> </u>                                                                        |
| O OLItain DNS server address a               | u.unateally                                                                     |
| O Use the following DNF server               | a diexe-z                                                                       |
| Preferred DNS perver:                        | <u> </u>                                                                        |
| <u>e</u> lleinate CNS tervei:                |                                                                                 |
|                                              | hardeyh&                                                                        |
|                                              | UK. Lanzel                                                                      |

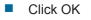

#### Networking Basics Assigning a Static IP Address with <u>Macintosh OSX</u>

Go to the Apple Menu and select System Preferences

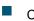

Click on Network

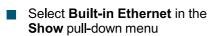

Select Manually in the Configure pull-down menu

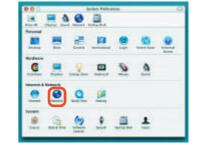

| Carlo to beau            | Location: Automatic                            |                                   |
|--------------------------|------------------------------------------------|-----------------------------------|
| Built-in Ether           | ret 🔹                                          | to elles                          |
| Configure                | Wanuary using DHC<br>Using DHCP<br>Using BostP | P Roster                          |
| P Address<br>Subnet Nask | Onevided by DHCP Serveri<br>255.255.255.0      |                                   |
| Router                   | 192.168.0.1                                    | Search Domains (Domaina)          |
| DHCP Client ID           | (Gyrillend)                                    |                                   |
| themet Address           |                                                | Example apple cora cartilisti nei |

Input the Static IP Address, the Subnet Mask and the Router IP Address in the appropriate fields

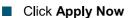

|    |                | Location: Automa | etic 💌                           |
|----|----------------|------------------|----------------------------------|
| 04 | Bult-in Etherr | vet              | •                                |
|    |                | TEP/IP PPFEE     | Apple Talk Prokies               |
|    | Configure      | Mercelly         |                                  |
|    |                |                  | Domain Name Servers (Optional)   |
|    | P Address      | 192.168.0.2      |                                  |
|    | Subnet Mask    | 255.255.255.0    |                                  |
|    | Router:        | 192.168.0.1      | Search Domains (Dorisius)        |
|    |                |                  |                                  |
|    |                |                  | Example apple core carthinit rei |

#### Networking Basics Selecting a Dynamic IP Address with <u>Macintosh OSX</u>

- Go to the Apple Menu and select System Preferences
  - Click on Network

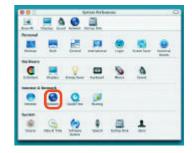

- Select Built-in Ethernet in the Show pull-down menu
- Select Using DHCP in the Configure pull-down menu

|                          | Location Automatic                          | 11                                  |
|--------------------------|---------------------------------------------|-------------------------------------|
| ow. Bulk-in Ether        | sei 🔳                                       | 10.00                               |
|                          | Manually<br>Manually using DHC              | paler<br>Router                     |
|                          | V Using DHCP<br>Dailing backer              | announced the Servers (D) down      |
| P Address<br>Sebret Mask | Provided by DHCPServeri<br>253, 255, 255, 0 | and the second second               |
| Router                   | 192.168.0.1                                 | Search Deniains Itational           |
| DHCP CIWARD              | Aptionall                                   |                                     |
| Ethernet Address:        |                                             | Esample: applix.com, earthlick, not |

- Click Apply Now
- The IP Address, Subnet mask, and the Router's IP Address will appear in a few seconds

|           |             | Network Kartania                       | work        |                             |                |
|-----------|-------------|----------------------------------------|-------------|-----------------------------|----------------|
| -         | cult and    | Location: Autom                        |             | 10                          |                |
| iow: Halk | - in Etherr | ec.                                    |             |                             |                |
|           | 1           | TCP/IP Prove 1                         | Addietaik 1 | tevici -                    |                |
| 0         | onfigure    | Using DHCP                             |             |                             |                |
| -         | _           |                                        | Domain      | Name Serve                  | ors (Optional) |
| 19        | Address:    | 192.168.0.160<br>Provided by DHKP Serv | -           |                             |                |
| Sube      | et Mask:    | 255.255.255.0                          |             |                             |                |
|           | Router      | 192168.0.1                             |             | orrains                     | (Caracie al)   |
| DHCP      | Client ID:  | Optional                               |             |                             |                |
| Ethernet  | Address:    | 00:06:96 79:de 5w                      | Inurole:    | (\$\$ <sup>6</sup> 1.107),4 | anth link sur  |

Checking the Wireless Connection by Pinging in Windows XP and 2000

Go to Start > Run > type cmd. A window similar to this one will appear. Type ping xxx.xxx.xxx, where xxx is the IP Address of the Wireless Router or Access Point. A good wireless connection will show four replies from the Wireless Router or Acess Point, as shown.

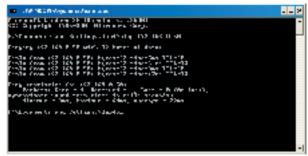

#### Checking the Wireless Connection by Pinging in Windows Me and 98

Go to Start > Run > type command. A window similar to this will appear. Type ping XXX.XXX.XXX.XXX where xxx is the IP Address of the Wireless Router or Access Point. A good wireless connection will show four replies from the wireless router or access point, as shown.

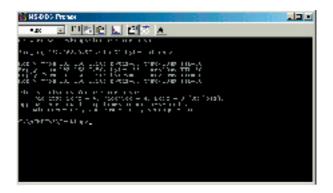

This Chapter provides solutions to problems that can occur during the installation and operation of the DI-724P+ Wireless Broadband Router. We cover various aspects of the network setup, including the network adapters. Please read the following if you are having problems.

Note: It is recommended that you use an Ethernet connection to configure the DI-724P+ Wireless Broadband Router.

- 1.The computer used to configure the DI-724P+ cannot access the Configuration menu.
  - Check that the Ethernet LED on the DI-724P+ is ON. If the LED is not ON, check that the cable for the Ethernet connection is securely inserted.
  - Check that the Ethernet Adapter is working properly. Please see item 3 (Check that the drivers for the network adapters are installed properly) in this Troubleshooting section to check that the drivers are loaded properly.
  - Check that the IP Address is in the same range and subnet as the DI-624. Please see Checking the IP Address in Windows XP in the Networking Basics section of this manual.

Note: The IP Address of the DI-724P+ is 192.168.0.1. All the computers on the network must have a unique IP Address in the same range, e.g., 192.168.0.x. Any computers that have identical IP Addresses will not be visible on the network. They must all have the same subnet mask, e.g., 255.255.255.0

Do a Ping test to make sure that the DI-724P+ is responding. Go to Start>Run>Type Command>Type ping 192.168.0.1. A successful ping will show four replies.

| 📼 FAV9H0046S3System32VcmiLase                                                                                                    | - = × |
|----------------------------------------------------------------------------------------------------|-------|
| E=>>ping 192.168.0.1                                                                                                    | 1     |
| Pinging 192.168.8.1 with \$2 Dytes of data:                                                                                                    |       |
| Hougi Gram 192.148.8.15 Jutes 22 (arcian TFL 123<br>Davis (rom 192.148.8.15 butasal) Simalar TTL=128<br>Davis (rom 192.148.8.15 butasal) Simalar TTL=128<br>David (rom 192.148.8.15 butasal) Lincians TTL=128 |       |
| Bùny ululirlig Gur 192.168.0.1:<br> Talahar: Sana = A. Nacaluad = 4, Jazz = H (Hz: Jazz),<br>Aggrogiant: reund leig tùnc in milli-gerundg:<br>Minimum = Pare, Miximum = Mar, Yaonaya = Pare                   |       |
| Esh)                                                                                                    |       |
|                                                                                                    |       |
|                                                                                                    | -     |

Note: If you have changed the default IP Address, make sure to ping the correct IP Address assigned to the

## 2. The wireless client cannot access the Internet in the Infrastructure mode.

Make sure the wireless client is associated and joined with the correct Access Point. To check this connection: **Right-click** on the **Local Area Connection icon** in the taskbar> select **View Available Wireless Networks**. The **Connect to Wireless Network** screen will appear. Please make sure you have selected the correct available network, as shown in the illustrations below.

|                                    | Connect to Wireless Network                                                                                                    |
|------------------------------------|----------------------------------------------------------------------------------------------------|
| Disable<br><b>Status</b><br>Repair | The following network(s) are available. To access a network, select<br>it from the list, and then click Connect.<br>Available networks: |
| View Available Wireless Networks   | i alan                                                                                                    |
| Open Network Connections           | This network requires the use of a network key [WEP]: To access this network, type the key, and then click Connect.                     |
|                                    | Network key:                                                                                                    |
|                                    | If you are having difficulty connecting to a network, click Advanced.                                                                   |
|                                    | Advanced Connect Cancel                                                                                                    |

Check that the IP Address assigned to the wireless adapter is within the same IP Address range as the access point and gateway. (Since the DI-724P has an IP Address of 192.168.0.1, wireless adapters must have an IP Address in the same range, e.g., 192.168.0.x. Each device must have a unique IP Address; no two devices may have the same IP Address. The subnet mask must be the same for all the computers on the network.) To check the IP Address assigned to the wireless adapter, double-click on the Local Area Connection icon in the taskbar > select the Support tab and the IP Address will be displayed. (Please refer to Checking the IP Address in the Networking Basics section of this manual.)

If it is necessary to assign a Static IP Address to the wireless adapter, please refer to the appropriate section in Networking Basics. If you are entering a DNS Server address you must also enter the Default Gateway Address. (Remember that if you have a DHCP-capable router, you will not need to assign a Static IP Address. See Networking Basics: Assigning a Static IP Address.)

# 3. Check that the drivers for the network adapters are installed properly.

You may be using different network adapters than those illustrated here, but this procedure will remain the same, regardless of the type of network adapters you are using.

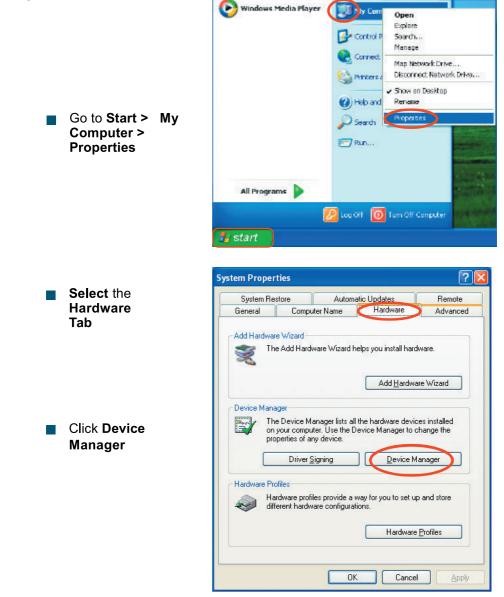

Double-click on Network Adapters

- Right-click on D-Link AirPlus DWL-G650 Wireless Cardbus Adapter (In this example we use the DWL-G650; you may be using other network adapters, but the procedure will remain the same.)
- Select Properties to check that the drivers are installed properly
- Look under Device Status to check that the device is working properly

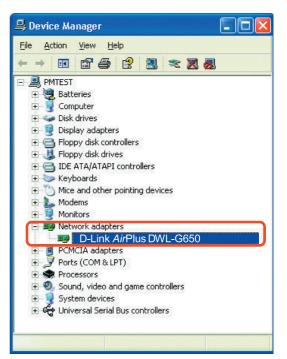

| netal  |                                           | 0 Wireless Cardbus Adapter                 |
|--------|-------------------------------------------|--------------------------------------------|
| 640    | D-Link AirPlus [                          | WL-G650 Wireless Cardbus Adapter           |
|        | Device type:                              | Network adapters                           |
|        | Manufacturer:<br>Location:                | D-Link<br>PEI bus 5, device 0, function 0  |
| Devic  | se status                                 |                                            |
| This   | device is working (                       | property.                                  |
|        | u are having proble<br>the troubleshooter | ms with this device, click Troubleshoot to |
|        |                                           | ioubleshoot                                |
| evice  | usage                                     |                                            |
| Joe th | is device (enable)                        |                                            |
|        |                                           |                                            |

Click OK

## 4. What variables may cause my wireless products to lose reception?

D-Link products let you access your network from virtually anywhere you want. However, the positioning of the products within your environment will affect the wireless range. Please refer to Installation Considerations in the Wireless Basics section of this manual for further information about the most advantageous placement of your D-Link wireless products.

#### 5. Why does my wireless connection keep dropping?

- Antenna Orientation- Try different antenna orientations for the DI-724P+. Try to keep the antenna at least 6 inches away from the wall or other objects.
- If you are using 2.4GHz cordless phones, X-10 equipment or other home security systems, ceiling fans, and lights, your wireless connection will degrade dramatically or drop altogether. Try changing the Channel on your Router, Access Point and Wireless adapter to a different Channel to avoid interference.
- Keep your product away (at least 3-6 feet) from electrical devices that generate RF noise, like microwaves, Monitors, electric motors, etc.

#### 6. Why can't I get a wireless connection?

If you have enabled Encryption on the DI-724P+, you must also enable encryption on all wireless clients in order to establish a wireless connection.

- For 802.11b, the Encryption settings are: 64, 128, or 256 bit. Make sure that the encryption bit level is the same on the Router and the Wireless Client.
- Make sure that the SSID on the Router and the Wireless Client are exactly the same. If they are not, wireless connection will not be established.
- Move the DI-724P+ and the wireless client into the same room and then test the wireless connection.
- Disable all security settings. (WEP, MAC Address Control)

- 6. Why can't I get a wireless connection? (continued)
  - Turn off your DI-724P+ and the client. Turn the DI-724P+ back on again, and then turn on the client.
  - Make sure that all devices are set to Infrastructure mode.
  - Check that the LED indicators are indicating normal activity. If not, check that the AC power and Ethernet cables are firmly connected.
  - Check that the IP Address, subnet mask, gateway and DNS settings are correctly entered for the network.
  - If you are using 2.4GHz cordless phones, X-10 equipment or other home security systems, ceiling fans, and lights, your wireless connection will degrade dramatically or drop altogether. Try changing the Channel on your DI-724P+, and on all the devices in your network to avoid interference.
  - Keep your product away (at least 3-6 feet) from electrical devices that generate RF noise, like microwaves, Monitors, electric motors, etc.

#### 7. I forgot my encryption key.

Reset the DI-724P+ to its factory default settings and restore the other devices on your network to their default settings. You may do this by pressing the Reset button on the back of the unit. You will lose the current configuration settings.

#### 8. Resetting the DI-724P+ to Factory Default Settings

After you have tried other methods for troubleshooting your network, you may choose to Reset the DI-724P+ to the factory default settings. Remember that D-Link AirPro products network together, out of the box, at the factory default settings.

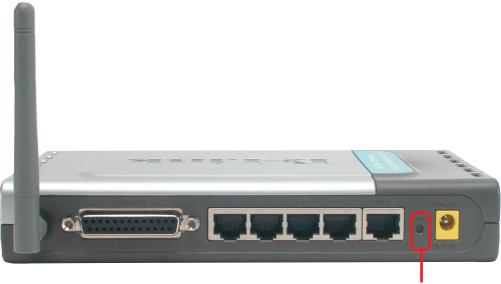

Reset

To hard-reset the DI-724P+ to Factory Default Settings, please do the following:

Locate the Reset button on the back of the DI-724P+

- Use a paper clip to press the Reset button
- Hold for about 10 seconds and then release
- After the DI-724P+ reboots (this may take a few minutes) it will be reset to the factory Default settings

# **Technical Specifications**

#### Standards

- IEEE 802.11g
- IEEE 802.11b
- IEEE 802.3
- IEEE 802.3u

VPN Pass Through/ Multi-Sessions

- PPTP
- L2TP
- IPSec

**Device Management** 

- Web-Based- Internet Explorer v6 or later; Netscape Navigator v6 or later; or other Java-enabled browsers
- DHCP Server and Client

Advanced Firewall Features

- NAT with VPN Passthrough (Network Address Translation)
- MAC Filtering
- IP Filtering
- URL Filtering
- Domain Blocking
- Scheduling
- Wireless Operating Range
  - Indoors up to 328 feet (100 meters)
  - Outdoors up to 1312 feet (400 meters)
- **Operating Temperature** 
  - 32°F to 131°F (0°C to 55°C)

Humidity:

95% maximum (non-condensing)

Safety and Emissions:

FCC

Wireless Frequency Range:

2.4GHz to 2.462GHz

#### **Technical Specifications**

LEDs:

- Power
- WAN
- LAN (10/100)
- WLAN (Wireless Connection)
- Status

Physical Dimensions:

- L = 7.56 inches (192mm)
- W = 4.65 inches (118mm)
- H = 1.22 inches (31mm)

Wireless Transmit Power:

**11g:14dBm** Typical

11b: 16dBm Typical

Security:

■ 802.1x

WPA- WiFi Protected Access

(64-,128,256-bit WEP with TKIP, MIC, IV Expansion, Shared Key Authentication)

External Antenna Type:

Single detachable reverse SMA

Modulation Technology:

Orthogonal Frequency Division Multiplexing (OFDM)

Power Input:

Ext. Power Supply DC 5V, 2.0A

Weight:

10.8 oz. (0.3kg)

Warranty:

**3** year (depends on D-Link global warranty policy)

#### **Technical Specifications**

Wireless Data Rates with Automatic Fallback:

- 54 Mbps
- 48 Mbps
- 36 Mbps
- 24 Mbps
- 22 Mbps
- 18 Mbps
- 12 Mbps
- 11 Mbps
- 9 Mbps
- 6 Mbps
- 5.5 Mbps
- 2 Mbps
- 1 Mbps

Receiver Sensitivity:

- 54Mbps OFDM, 10% PER, -68dBm
- 48Mbps OFDM, 10% PER, -68dBm
- 36Mbps OFDM, 10% PER, -75dBm
- 24Mbps OFDM, 10% PER, -79dBm
- 22Mbps PBCC, 8% PER, -80dBm
- 18Mbps OFDM, 10% PER, -82dBm
- 12Mbps OFDM, 10% PER, -84dBm
- 11Mbps CCK, 8% PER, -82dBm
- 9Mbps OFDM, 10% PER, -87dBm
- 6Mbps OFDM, 10% PER, -88dBm
- 5.5Mbps CCK, 8% PER, -85dBm
- 2Mbps QPSK, 8% PER, -86dBm
- 1Mbps BPSK, 8% PER, -89dBm

# **Frequently Asked Questions**

Why can't I access the web based configuration?

When entering the IP Address of the DI-724P+ (192.168.0.1), you are not connecting to the Internet or have to be connected to the Internet. The device has the utility built-in to a ROM chip in the device itself. Your computer must be on the same IP subnet to connect to the web-based utility.

To resolve difficulties accessing a web utility, please follow the steps below.

**Step 1** Verify physical connectivity by checking for solid link lights on the device. If you do not get a solid link light, try using a different cable or connect to a different port on the device if possible. If the computer is turned off, the link light may not be on.

What type of cable should I be using?

The following connections require a Crossover Cable:

Computer to Computer Computer to Uplink Port Computer to Access Point Computer to Print Server Computer/XBOX/PS2 to DWL-810 Computer/XBOX/PS2 to DWL-900AP+ Uplink Port to Uplink Port (hub/switch) Normal Port to Normal Port (hub/switch)

The following connections require a Straight-through Cable:

Computer to Residential Gateway/Router Computer to Normal Port (hub/switch) Access Point to Normal Port (hub/switch) Print Server to Normal Port (hub/switch) Uplink Port to Normal Port (hub/switch)

Rule of Thumb: "If there is a link light, the cable is right."

#### Why can't I access the web based configuration? (continued)

#### What type of cable should I be using? (continued)

What's the difference between a crossover cable and a straight-through cable? The wiring in crossover and straight-through cables are different. The two types

of cable have different purposes for different LAN configurations. EIA/TIA 568A/ 568B define the wiring standards and

allow for two different wiring color codes as illustrated in the following diagram.

\*The wires with colored backgrounds may have white stripes and may be denoted that way in diagrams found elsewhere.

How to tell straight-through cable from a crossover cable:

The main way to tell the difference between the two cable types is to compare the wiring order on the ends of the cable. If the wiring is the same on

3 White-Orange 4 Blue White-Blue 5 6 Orange White-Brown 7 8 Brown 568A CABLE END 1 White-Orange 2 Orange 3 White-Green 4 Blue White-Blue 5 6 Green White-Brown 7 8 Brown 568B CABLE END

White-Green

2 Green

both sides, it is straight-through cable. If one side has opposite wiring, it is a crossover cable.

All you need to remember to properly configure the cables is the pinout order of the two cable ends and the following rules: A straight-through cable has identical ends

A crossover cable has different ends

It makes no functional difference which standard you follow for straight-through cable ends, as long as both ends are the same. You can start a crossover cable with either standard as long as the other end is the other standard. It makes no functional difference which end is which. The order in which you pin the cable is important. Using a pattern other than what is specified in the above diagram could cause connection problems.

When to use a crossover cable and when to use a straight-through cable: Computer to Computer – Crossover Computer to an normal port on a Hub/Switch – Straight-through Computer to an uplink port on a Hub/Switch - Crossover Hub/Switch uplink port to another Hub/Switch uplink port – Crossover Hub/Switch uplink port to another Hub/Switch normal port - Straight-through

**Step 2** Disable any Internet security software running on the computer. Software firewalls like Zone Alarm, Black Ice, Sygate, Norton Personal Firewall, etc. might block access to the configuration pages. Check the help files included with your firewall software for more information on disabling or configuring it.

**Step 3** Configure your Internet settings.

Go to Start>Settings>Control Panel. Double click the Internet Options Icon. From the Security tab, click the button to restore the settings to their defaults.

Click to the Connection tab and set the dialup option to Never Dial a Connection. Click the LAN Settings button

Nothing should be checked. Click OK

Go to the Advanced tab and click the button to restore these settings to their defaults

Click OK. Go to the desktop and close any open windows

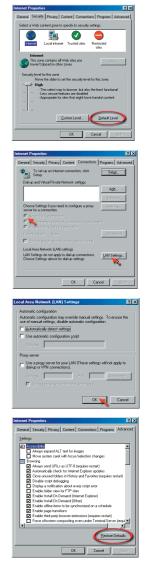

**Step 4** Check your IP Address. Your computer must have an IP Address in the same range of the device you are attempting to configure. Most D-Link devices use the 192.168.0.X range.

How can I find my IP Address in Windows 95, 98, or ME?

Step 1 Click on Start, then click on Run.

Step 2 The Run Dialogue Box will appear. Type winipcfg in the window as shown then click OK.

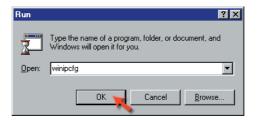

Step 3 The IP Configuration window will appear, displaying your Ethernet Adapter Information.

Select your adapter from the drop down menu.

If you do not see your adapter in the drop down menu, your adapter is not properly installed.

| P Configuration               | _ <b>_</b> ×                                    |
|-------------------------------|-------------------------------------------------|
| Ethernet Adapter Information  |                                                 |
|                               | PPP Adapter.                                    |
| Adapter Address<br>IP Address | PPP Adapter.<br>D-Link DFE-550TX 10/100 Adapter |
| Subnet Mask                   | 0.0.0                                           |
| Default Gateway               |                                                 |
| OK Br                         | eleage Re <u>n</u> ew                           |
| Rele <u>a</u> se All Re       | ne <u>w</u> All <u>M</u> ore Info >>            |

Step 4 After selecting your adapter, it will display your IP Address, subnet mask, and default gateway.

Step 5 Click OK to close the IP Configuration window

**Step 4** (continued) Check your IP Address. Your computer must have an IP Address in the same range of the device you are attempting to configure. Most D-Link devices use the 192.168.0.X range.

How can I find my IP Address in Windows 2000/XP?

Step 1 Click on Start and select Run.

Step 2 Type cmd then click OK.

| _     | Type the name of a p  | rogram, folder, docum   | ient, or |
|-------|-----------------------|-------------------------|----------|
|       | Internet resource, ar | nd Windows will open it | for you. |
| Open: | cmd                   |                         |          |

Step 3 From the Command Prompt, enter ipconfig. It will return your IP Address, subnet mask, and default gateway

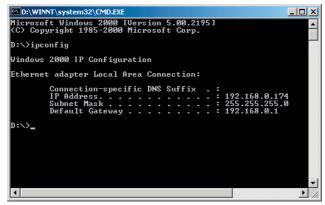

Step 4 Type exit to close the command prompt.

**Step 4** (continued) Check your IP Address. Your computer must have an IP Address in the same range of the device you are attempting to configure. Most D-Link devices use the 192.168.0.X range.

Make sure you take note of your computer's Default Gateway IP Address. The Default Gateway is the IP Address of the D-Link router. By default, it should be 192.168.0.1.

# How can I assign a Static IP Address in Windows XP?

#### Step 1

Click on Start > Control Panel > Network and Internet Connections > Network connections.

Step 2 See <u>Step 2</u> for Windows 2000 and continue from there.

# How can I assign a Static IP Address in Windows

2000 Right-click on My Network Places and select Properties.

Step 2 Right-click on the Local Area Connection which represents your network card and select Properties.

Highlight Internet Protocol (TCP/ IP) and click Properties.

| 🛍 Network and Dial-up Connections                                                                 |
|---------------------------------------------------------------------------------------------------|
| Ele Edit View Favorites Tools Advanced Help                                                       |
| ←Back - → - 🖬 @Search ParFolders 🎯 😤 🏹 🗶 🕫 🎞 -                                                    |
| Address 🔐 Network and Dial-up Connections                                                         |
|                                                                                                   |
| Network and Dial-up<br>Connections                                                                |
| Local Area Connection                                                                             |
| Type: LAN Connection                                                                              |
| Status: Enabled                                                                                   |
| D-Link DFE-530TX PCI Fast Ethernet<br>Adapter                                                     |
|                                                                                                   |
| Local Area Connection Properties                                                                  |
| General                                                                                           |
| (deneral )                                                                                        |
| Connect using:                                                                                    |
| D-Link DFE-530TX PCI Fast Ethernet Adapter                                                        |
|                                                                                                   |
| Configure                                                                                         |
| Components checked are used by this connection:                                                   |
| Read Printer Sharing for Microsoft Networks                                                       |
| ✓ The work Monitor Driver                                                                         |
| Internet Protocol (TCP/IP)                                                                        |
|                                                                                                   |
|                                                                                                   |
| Install Uninstal Properties                                                                       |
| Description                                                                                       |
| Transmission Control Protocol/Internet Protocol. The default                                      |
| wide area network protocol that provides communication<br>across diverse interconnected networks. |
| Show icon in taskbar when connected                                                               |
| OK Cancel                                                                                         |

# How can I assign a Static IP Address in Windows 2000? (continued)

Click Use the following IP Address and enter an IP Address that is on the same subnet as the LAN IP Address on your router. <u>Example</u>: If the router's LAN IP Address is 192.168.0.1, make your IP Address 192.168.0.X where X = 2-99. Make sure that the number you choose is not in use on the network.

Set the Default Gateway to be the same as the LAN IP Address of your router (192.168.0.1).

Set the Primary DNS to be the same as the LAN IP address of your router (192.168.0.1).

| Internet Protocol (TCP/IP) Propert                                                                                | ies 🤶 🕺             |
|----------------------------------------------------------------------------------------------------|---------------------|
| General                                                                                                    |                     |
| You can get IP settings assigned autor<br>this capability. Otherwise, you need to<br>the appropriate IP settings. |                     |
| O Obtain an IP address automatic                                                                                  | ally                |
| ─● Use the following IP address: —                                                                                |                     |
| IP address:                                                                                                    | 192.168.0.65        |
| S <u>u</u> bnet mask:                                                                                             | 255 . 255 . 255 . 0 |
| Default gateway:                                                                                                  | 192.168.0.1         |
| C Obtain DNS server address auto                                                                                  | omatically          |
| Use the following DNS server a                                                                                    | ddresses:           |
| Preferred DNS server:                                                                                             | 192.168.0.1         |
| Alternate DNS server:                                                                                             | 4 . 2 . 2 . 2       |
|                                                                                                    | Advanced            |
|                                                                                                    | OK Cancel           |

The Secondary DNS is not needed or enter a DNS server from your ISP.

Click OK twice. You may be asked if you want to reboot your computer. Click Yes.

# How can I assign a Static IP Address in Windows 98/Me?

Step 1 From the desktop, right-click on the Network Neigborhood icon (Win ME - My Network Places) and select Properties

Highlight TCP/IP and click the Properties button. If you have more than 1 adapter, then there will be a TCP/IP "Binding" for each adapter. Highlight TCP/IP > (your network adapter) and then click Properties.

| Network ? 🗙                                                                  |
|------------------------------------------------------------------------------|
| Configuration Identification Access Control                                  |
|                                                                              |
| The following network components are installed:                              |
| Client for Microsoft Networks                                                |
| D-Link DFE-530TX PCI Fast Ethernet Adapter (Rev A)     TCP/IP                |
|                                                                              |
|                                                                              |
|                                                                              |
|                                                                              |
| Add Remove Properties                                                        |
| Primary Network Logon:                                                       |
| Client for Microsoft Networks                                                |
| File and Print Sharing                                                       |
|                                                                              |
| Description<br>TCP/IP is the protocol you use to connect to the Internet and |
| wide-area networks.                                                          |
|                                                                              |
|                                                                              |
| OK Cancel                                                                    |
|                                                                              |

# How can I assign a Static IP Address in Windows 98/Me? (continued)

Step 2 Click Specify an IP Address.

Enter in an IP Address that is on the same subnet as the LAN IP Address on your router. <u>Example</u>: If the router's LAN IP Address is 192.168.0.1, make your IP Address 192.168.0.X where X is between 2-99. Make sure that the number you choose is not in use on the network.

Step 3 Click on the Gateway tab.

Enter the LAN IP Address of your router here (192.168.0.1).

Click Add when finished.

Step 4 Click on the DNS Configuration tab.

Click Enable DNS. Type in a Host (can be any word). Under DNS server search order, enter the LAN IP Address of your router (192.168.0.1). Click Add.

Step 5 Click OK twice.

When prompted to reboot your computer, click Yes.

After you reboot, the computer will now have a static, private IP Address.

**Step 5** Access the web management. Open your web browser and enter the IP Address of your D-Link device in the address bar. This should open the login page for the

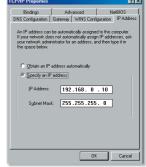

| TCP/IP Properties                                                                                                    |         |               |                 | ? × |  |
|----------------------------------------------------------------------------------------------------|---------|---------------|-----------------|-----|--|
| Bindings                                                                                                    | Adv     | anced         | NetBIOS         | 1   |  |
| DNS Configuration                                                                                                    | Gateway | WINS Confi    | guration IP Add | ess |  |
| The first gateway in the Installed Gateway list will be the default.<br>The address order in the list will be the order in which these<br>mechanism are used. |         |               |                 |     |  |
| New gateway:                                                                                                    | 0 1     | Add           | -1              |     |  |
| 132.100.                                                                                                    | 0.1     |               |                 |     |  |
| - Installed gatewa                                                                                                    | ys:     |               |                 |     |  |
| 192.168.0.1                                                                                                    |         | <u>R</u> emov | /e              |     |  |
|                                                                                                    |         |               |                 |     |  |
|                                                                                                    |         |               |                 |     |  |
|                                                                                                    |         |               |                 |     |  |
| <u> </u>                                                                                                    |         |               |                 | _   |  |
|                                                                                                    |         | OK            | Cance           | ł   |  |

| TCP/IP Properties |             |                  |          | ?×         |
|-------------------|-------------|------------------|----------|------------|
| Bindings          |             | anced            |          | BIOS       |
| DNS Configuration | Gateway     | WINS Confi       | guration | IP Address |
| O Disable DNS     |             |                  |          |            |
| • Enable DNS      |             |                  |          |            |
| Host: anything    |             | D <u>o</u> main: | _        |            |
| DNS Server Sea    | rch Order - |                  |          |            |
| 192.168           | . 0 . 1     |                  | Add      | 1          |
| 192.168.0.1       |             | B                | emove    | i          |
| Domain Suffix Se  | arch Order  |                  |          |            |
|                   |             |                  | Agg      |            |
|                   |             | R                | еШале    | j          |
|                   |             |                  | _        |            |
|                   |             | 0K               |          | Cancel     |

web management. Follow instructions to login and complete the configuration.

How can I setup my router to work with a Cable modem connection?

#### **Dynamic Cable connection**

(IE AT&T-BI, Cox, Adelphia, Rogers, Roadrunner, Charter, and Comcast).

Note: Please configure the router with the computer that was last connected directly to the cable modem.

**Step 1** Log into the web based configuration by typing in the IP Address of the router (default:192.168.0.1) in your web browser. The username is admin (all lowercase) and the password is blank (nothing).

**Step 2** Click the Home tab and click the WAN button. Dynamic IP Address is the default value, however, if Dynamic IP Address is not selected as the WAN type, select Dynamic IP Address by clicking on the radio button, Click Clone Mac Address, Click on

Apply and then Continue to save the changes.

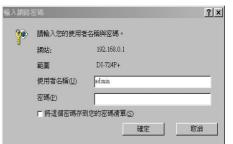

| D-Link<br>Iding Networks for People |                                |                   |                                     | <b>Plus</b><br><i>TREME</i><br>2.4GHz Wirele |            |
|-------------------------------------|--------------------------------|-------------------|-------------------------------------|----------------------------------------------|------------|
| I-724P+                             | Home                           | Advanced          | Tools                               | Status                                       | Help       |
| 724                                 | WAN Settings                   |                   |                                     |                                              |            |
|                                     | Please select th               | ie appropriate op | tion to connect t                   | o your ISP.                                  |            |
| Wizard                              | <ul> <li>Dynamic IF</li> </ul> | aut               |                                     | to obtain an IP add<br>/our ISP. (For mos    |            |
| Wireless                            | C Static IP Ad                 |                   | ose this option<br>ided to you by y | to set static IP info<br>rour ISP.           | rmation    |
|                                     | C PPPoE                        |                   | ose this option<br>st DSL users)    | if your ISP uses Pf                          | PPoE. (For |
| WAN                                 | C Others                       | PP'               | FP and BigPond                      | Cable.                                       |            |
| LAN                                 | Dynamic IP Ad                  | dress             |                                     |                                              |            |
|                                     | Host Name                      |                   |                                     | (Op                                          | tional)    |
| DHCP                                | MAC Address                    | FF                | _FF _ FF                            | _FF _ FF _F                                  | F          |
|                                     |                                | 1                 | Clone MAC Addr                      | ess                                          |            |
|                                     | Primary DNS A                  | ddress 0.0        | 0.0                                 |                                              |            |
|                                     | Secondary DN:                  | S Address 0.0     | 0.0                                 |                                              |            |
|                                     | MTU                            | 150               | 0                                   |                                              |            |
|                                     | Auto-reconnect                 | e                 | Enabled C Disa                      | bled                                         |            |

How can I setup my router to work with a Cable modem connection? (continued)

**Step 3** Power cycle the cable modem and router:

Turn the cable modem off (first) . Turn the router off Leave them off for 2 minutes.\*\* Turn the cable modem on (first). Wait until you get a solid cable light on the cable modem. Turn the router on. Wait 30 seconds.

\*\* If you have a Motorola (Surf Board) modem, leave off for at least 5 minutes.

**Step 4** Follow step 1 again and log back into the web configuration. Click the Status tab and click the Device Info button. If you do not already have a public IP Address under the WAN heading, click on the DHCP Renew and Continue buttons.

#### Static Cable Connection

**Step 1** Log into the web based configuration by typing in the IP Address of the

router (default:192.168.0.1) in your web browser. The username is admin (all lowercase) and the password is blank (nothing).

**Step 2** Click the Home tab and click the WAN button. Select Static IP Address and enter your static settings

obtained from the ISP in the fields provided.

If you do not know your settings, you must contact your ISP.

**Step 3** Click on Apply and then click Continue to save the changes.

**Step 4** Click the Status tab and click the Device Info button. Your IP Address information will be displayed under the WAN heading.

| Home                       | Advanc         | ed Tools                                                 | Status       | Hel       |
|----------------------------|----------------|----------------------------------------------------------|--------------|-----------|
| WAN Setti<br>Please set    |                | ite option to connect                                    | to your ISP. |           |
| C Dynan                    | nic IP Address | Choose this option<br>automatically from<br>modem users) |              |           |
| <ul> <li>Static</li> </ul> | P Address      | Choose this option<br>provided to you by                 |              | rmation   |
| C PPPoE                    | 1              | Choose this option<br>most DSL users)                    | -            | PPoE. (Fo |
| C Others                   |                | PPTP and BigPon                                          | d Cable.     |           |
| Static IP A                | ddress         |                                                          |              |           |
| IP Address                 |                | 0.0.0.0                                                  | ]            |           |
| Subnet Ma                  | sk             | 255.255.255.0                                            | ]            |           |
| ISP Gatew                  | ay Address     | 0.0.0.0                                                  |              |           |
| Primary DI                 | NS Address     | 0.0.0.0                                                  | ]            |           |
| Secondary                  | DNS Address    | 0.0.0.0                                                  | 1            |           |
| MTU                        |                | 1500                                                     |              |           |

| ~~~ | 請輸入您的使用者  | 1.日佳州 宏阔。   |   |
|-----|-----------|-------------|---|
| ~   | 網站:       | 192.168.0.1 |   |
|     | 範圍        | DI-724P+    |   |
|     | 使用者名稱(U)  | admin       |   |
|     | 密碼(E)     |             | 1 |
|     | □ 將這個密碼存到 | 別您的密碼清單(S)  |   |
|     |           | 確定 取消       | 1 |

How can I setup my router to work with Earthlink DSL or any PPPoE connection?

Make sure you disable or uninstall any PPPoE software such as WinPoet or Enternet 300 from your computer or you will not be able to connect to the Internet.

**Step 1** Upgrade Firmware if needed.

(Please visit the D-Link tech support website at: http://support.dlink.com for the latest firmware upgrade information.)

**Step 2** Take a paperclip and perform a hard reset. With the unit on, use a paperclip and hold down the reset button on the back of the unit for 10 seconds. Release it and the router will recycle, the lights will blink, and then stabilize.

**Step 3** After the router stabilizes, open your browser and enter 192.168.0.1 into the address window and hit the Enter key. When the password dialog box appears, enter the username admin and leave the password blank. Click OK.

If the password dialog box does not come up repeat Step 2.

Note: Do not run Wizard.

Step 4 Click on the WAN tab on left-hand side of the screen. Select PPPoE.

**Step 5** Select Dynamic PPPoE (unless your ISP supplied you with a static IP Address).

**Step 6** In the username field enter ELN/username@earthlink.net and your password, where username is your own username.

For SBC Global users, enter username@sbcglobal.net. For Ameritech users, enter username@ameritech.net. For BellSouth users, enter username@bellsouth.net. For Mindspring users, enter username@mindspring.com. For most other ISPs, enter username.

**Step 7** Maximum Idle Time should be set to zero. Set MTU to 1492, unless specified by your ISP, and set Autoreconnect to Enabled.

Note: If you experience problems accessing certain websites and/or email issues, please set the MTU to a lower number such as 1472, 1452, etc. Contact your ISP for more information and the proper MTU setting for your connection.

How can I setup my router to work with Earthlink DSL or any PPPoE connection? (continued)

**Step 8** Click Apply. When prompted, click Continue. Once the screen refreshes, unplug the power to the D-Link router.

**Step 9** Turn off your DSL modem for 2-3 minutes. Turn back on. Once the modem has established a link to your ISP, plug the power back into the D-Link router. Wait about 30 seconds and log back into the router.

**Step 10** Click on the Status tab in the web configuration where you can view the device info. Under WAN, click Connect. Click Continue when prompted. You should now see that the device info will show an IP Address, verifying that the device has connected to a server and has been assigned an IP Address.

Can I use my D-Link Broadband Router to share my Internet connection provided by AOL DSL Plus?

In most cases yes. AOL DSL+ may use PPPoE for authentication bypassing the client software. If this is the case, then our routers will work with this service. Please contact AOL if you are not sure.

To set up your router:

**Step 1** Log into the web-based configuration (192.168.0.1) and configure the WAN side to use PPPoE.

**Step 2** Enter your screen name followed by @aol.com for the user name. Enter your AOL password in the password box.

**Step 3** You will have to set the MTU to 1400. AOL DSL does not allow for anything higher than 1400.

**Step 4** Apply settings.

**Step 5** Recycle the power to the modem for 1 minute and then recycle power to the router. Allow 1 to 2 minutes to connect.

If you connect to the Internet with a different internet service provider and want to use the AOL software, you can do that without configuring the router's firewall settings. You need to configure the AOL software to connect using TCP/IP.

Go to http://www.aol.com for more specific configuration information of their software.

#### How do I open ports on my router?

To allow traffic from the internet to enter your local network, you will need to open up ports or the router will block the request.

**Step 1** Open your web browser and enter the IP Address of your D-Link router (192.168.0.1). Enter username (admin) and your password (blank by default).

**Step 2** Click on Advanced on top and then click Virtual Server on the left side.

**Step 3** Check Enabled to activate entry.

| Virtual Server    |                                                        |
|-------------------|--------------------------------------------------------|
| Virtual Server is | s used to allow Internet users access to LAN services. |
|                   | Enabled C Disabled                                     |
| Name              | pcanywhere1 Clear                                      |
| Private IP        | 192.168.0.100                                          |
| Protocol Type     |                                                        |
| Private Port      | 22                                                     |
| Public Port       | 22                                                     |
| Schedule          | Always                                                 |
|                   | ○ From time 00 ▼ : 00 ▼ AM ▼ to 00 ▼ : 00 ▼ AM ▼       |
|                   | day Sun 💌 to Sun 💌                                     |
|                   |                                                        |

**Step 4** Enter a name for your virtual server entry.

**Step 5** Next to Private IP, enter the IP Address of the computer on your local network that you want to allow the incoming service to.

**Step 6** Choose Protocol Type - either TCP, UDP, or both. If you are not sure, select both.

**Step 7** Enter the port information next to Private Port and Public Port. The private and public ports are usually the same. The public port is the port seen from the WAN side, and the private port is the port being used by the application on the computer within your local network.

**Step 8** Enter the Schedule information.

Step 9 Click Apply and then click Continue.

Note: Make sure DMZ host is disabled. If DMZ is enabled, it will disable all Virtual Server entries.

Because our routers use NAT (Network Address Translation), you can only open a specific port to one computer at a time. For example: If you have 2 web servers on your network, you cannot open port 80 to both computers. You will need to configure 1 of the web servers to use port 81. Now you can open port 80 to the first computer and then open port 81 to the other computer.

# What is DMZ?

Demilitarized Zone:

In computer networks, a DMZ (demilitarized zone) is a computer host or small network inserted as a neutral zone between a company's private network and the outside public network. It prevents outside users from getting direct access to a server that has company data. (The term comes from the geographic buffer zone that was set up between North Korea and South Korea following the UN police action in the early 1950s.) A DMZ is an optional and more secure approach to a firewall and effectively acts as a proxy server as well.

In a typical DMZ configuration for a small company, a separate computer (or host in network terms) receives requests from users within the private network for access to Web sites or other companies accessible on the public network. The DMZ host then initiates sessions for these requests on the public network. However, the DMZ host is not able to initiate a session back into the private network. It can only forward packets that have already been requested.

Users of the public network outside the company can access only the DMZ host. The DMZ may typically also have the company's Web pages so these could be served to the outside world. However, the DMZ provides access to no other company data. In the event that an outside user penetrated the DMZ hosts security, the Web pages might be corrupted but no other company information would be exposed. D-Link, a leading maker of routers, is one company that sells products designed for setting up a DMZ

# How do I configure the DMZ Host?

The DMZ feature allows you to forward all incoming ports to one computer on the local network. The DMZ, or Demilitarized Zone, will allow the specified computer to be exposed to the Internet. DMZ is useful when a certain application or game does not work through the firewall. The computer that is configured for DMZ will be completely vulnerable on the Internet, so it is suggested that you try opening ports from the Virtual Server or Firewall settings before using DMZ.

**Step 1** Find the IP address of the computer you want to use as the DMZ host.

To find out how to locate the IP Address of the computer in Windows XP/2000/ME/9x or Macintosh operating systems please refer to Step 4 of the first question in this section (Frequently Asked Questions).

#### How do I configure the DMZ Host? (continued)

**Step 2** Log into the web based configuration of the router by typing in the IP Address of the router (default:192.168.0.1) in your web browser. The username is admin (all lowercase) and the password is blank

(nothing)

| DI-724p+     | ? 🛛                  |
|--------------|----------------------|
|              | GR                   |
| Access Point |                      |
| User name:   | 🔮 admin 💌            |
| Password:    |                      |
|              | Remember my password |
|              |                      |
|              | OK Cancel            |

**Step 3** Click the Advanced tab and then click on the DMZ button. Select Enable and type in the IP Address you found in step 1.

**Step 4** Click Apply and then Continue to save the changes.

Note: When DMZ is enabled, Virtual Server settings will still be effective. Remember, you cannot forward the same port to multiple IP Addresses, so the Virtual Server settings will take priority over DMZ settings.

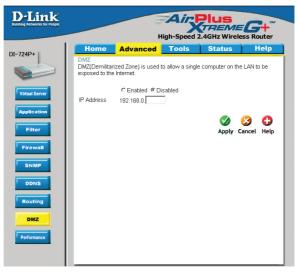

#### How do I open a range of ports on my DI-724P+ using Firewall rules?

**Step 1** Access the router's web configuration by entering the router's IP Address in your web browser. The default IP Address is 192.168.0.1. Login using your password. The default username is "admin" and the password is blank.

If you are having difficulty accessing web management, please see the first question in this section.

**Step 2** From the web management Home page, click the Advanced tab then click

the Firewall button.

**Step 3** Click on Enabled and type in a name for the new rule.

**Step 4** Choose WAN as the Source and enter a range of IP Addresses out on the internet that you would like this rule applied to. If you would like this rule to allow all internet users to be able to access these ports, then put an Asterisk in the first box and leave the second box empty.

| D-Link<br>Inding Networks for People |                                            |                                 |             | peed 2.4GHz              | MEC                |            |
|--------------------------------------|--------------------------------------------|---------------------------------|-------------|--------------------------|--------------------|------------|
| -724P+                               | Home                                       | Advance                         | d Too       | ols Stat                 | us                 | Help       |
|                                      | Firewall Rules<br>Firewall Rules<br>724P+. |                                 | allow or de | ny traffic from pa       | ssing through      | the DI-    |
| Virtual Server                       | Name [                                     | Enabled C D                     | isabled     |                          |                    |            |
| Application                          |                                            | Allow C Deny<br>erface IP Start |             | End Proto                | col Port Ra        | nae        |
| Filter                               | Source *                                   | -                               |             |                          |                    | 0          |
|                                      | Destination *                              | •                               |             | TCP                      | •                  |            |
| Firewall                             | Schedule                                   | C Always                        |             |                          |                    |            |
| SNMP                                 |                                            |                                 |             | 00 🕶 To 00 💌<br>to Sun 💌 | :00 💌              |            |
| DDNS                                 |                                            |                                 |             | A                        | 💋 😡<br>pply Cancel | C)<br>Help |
| Routing                              | Firewall Rule                              | s List                          |             |                          |                    |            |
| DMZ                                  | Action Nam                                 | e                               | Source      | Destination              | Protocol           |            |
| DIVIZ                                | E Allow Allov                              | to Ping WAN                     | WAN,*       | LAN,192.168.0            | 0.1 ICMP,*         | 1          |
| Performance                          | E Deny Defa                                | ult                             | * *         | LAN,-<br>192.168.0.1     | * *                | 1          |
|                                      | Allow Defa                                 | ult                             | LAN,*       | *192.168.0.1             | * *                | 1          |

**Step 5** Select LAN as the Destination and enter the IP Address of the computer on your local network that you want to allow the incoming service to. This will not work with a range of IP Addresses.

**Step 6** Enter the port or range of ports that are required to be open for the incoming service.

**Step 7** Click Apply and then click Continue.

#### Note: Make sure DMZ host is disabled.

Because our routers use NAT (Network Address Translation), you can only open a specific port to one computer at a time. For example: If you have 2 web servers on your network, you cannot open port 80 to both computers. You will need to configure 1 of the web servers to use port 81. Now you can open port 80 to the first computer and then open port 81 to the other computer. 86

#### What are virtual servers?

A Virtual Server is defined as a service port, and all requests to this port will be redirected to the computer specified by the server IP. For example, if you have an FTP Server (port 21) at 192.168.0.5, a Web server (port 80) at 192.168.0.6, and a VPN server at 192.168.0.7, then you need to specify the following virtual server mapping table:

| Server Port | Server IP   | Enable |
|-------------|-------------|--------|
| 21          | 192.168.0.5 | Х      |
| 80          | 192.168.0.6 | Х      |
| 1723        | 192.168.0.7 | Х      |

How do I use PC Anywhere with my DI-624+ router?

You will need to open 3 ports in the Virtual Server section of your D-Link router.

**Step 1** Open your web browser and enter the IP Address of the router (192.168.0.1).

**Step 2** Click on Advanced at the top and then click Virtual Server on the left side.

**Step 3** Enter the information as seen below. The Private IP is the IP Address of the computer on your local **Step 4** The first entry will read as shown

**Step 5** Click Apply and then click Continue.

| Virtual Server    |                                                        |
|-------------------|--------------------------------------------------------|
| Virtual Server is | s used to allow Internet users access to LAN services. |
|                   |                                                        |
|                   |                                                        |
| Name              | pcanywhere1 Clear                                      |
| Private IP        | 192.168.0.100                                          |
| Protocol Type     |                                                        |
| Private Port      | 22                                                     |
| Public Port       | 22                                                     |
| Schedule          | Always                                                 |
|                   | C From time 00 • : 00 • AM • to 00 • : 00 • AM •       |
|                   | day Sun 💌 to Sun 💌                                     |

| How do I use | PC Anywhere | with my DI-624+ | router? (continued) |
|--------------|-------------|-----------------|---------------------|
|--------------|-------------|-----------------|---------------------|

| <b>Step 6</b> Create a second entry | Virtual Server<br>Virtual Server is | used to allow Internet users access to LAN services.      |
|-------------------------------------|-------------------------------------|-----------------------------------------------------------|
| as shown here:                      |                                     | € Enabled                                                 |
|                                     | Name                                | pcanywhere2 Clear                                         |
|                                     | Private IP                          | 192.168.0.100                                             |
|                                     | Protocol Type                       |                                                           |
|                                     | Private Port                        | 5631                                                      |
| Step 7 Click                        | Public Port                         | 5631                                                      |
| Apply and then                      | Schedule                            | • Always                                                  |
| click Continue.                     |                                     | C From time 00 • : 00 • AM • to 00 • : 00 • AM •          |
|                                     |                                     | day Sun 💌 to Sun 💌                                        |
|                                     |                                     |                                                           |
|                                     |                                     |                                                           |
| Step 8 Create                       | Virtual Server                      |                                                           |
| a third and final                   | Virtual Server is                   | s used to allow Internet users access to LAN services.    |
| entry as shown here:                |                                     |                                                           |
|                                     | Name                                | pcanywhere3 Clear                                         |
|                                     | Private IP                          | 192.168.0.100                                             |
|                                     | Protocol Type                       | UDP -                                                     |
|                                     | Private Port                        | 5632                                                      |
|                                     | Public Port                         | 5632                                                      |
|                                     |                                     |                                                           |
|                                     | Schedule                            | Always                                                    |
|                                     | Schedule                            | ⊙ Always ○ From time 00 ▼ : 00 ▼ AM ▼ to 00 ▼ : 00 ▼ AM ▼ |
|                                     | Schedule                            | ·                                                         |

**Step 9** Click Apply and then click Continue.

**Step 10** Run PCAnywhere from the remote site and use the WAN IP Address of the router, not your computer's IP Address.

How can I use eDonkey behind my D-Link Router?

You must open ports on your router to allow incoming traffic while using eDonkey.

eDonkey uses three ports (4 if using CLI):

4661 (TCP) To connect with a server

4662 (TCP) To connect with other clients

4665 (UDP) To communicate with servers other than the one you are connected to. 4663 (TCP) \*Used with the command line (CLI) client when it is configured to allow remote connections. This is the case when using a Graphical Interface (such as the Java Interface) with the client.

**Step 1** Open your web browser and enter the IP Address of your router (192.168.0.1). Enter username (admin) and your password (leave blank).

**Step 2** Click on Advanced and then click Firewall.

| Step 3 Create a                                                                                                    |                                                                                                    |                                 |                                                                                   |                 |         |
|----------------------------------------------------------------------------------------------------|----------------------------------------------------------------------------------------------------|---------------------------------|-----------------------------------------------------------------------------------|-----------------|---------|
| new firewall rule:<br>Click Enabled.<br>Enter a name                                                                                                    | D-Link<br>Building Networks for People                                                                  |                                 | peed 2.4GHz V                                                                     | MEC             | outer   |
| (edonkey).<br>Click Allow.<br>Next to Source,<br>select WAN<br>under interface.<br>In the first box,<br>enter an *. Leave<br>the second box<br>empty.<br>Next to<br>Destination,<br>select LAN under<br>interface. Enter<br>the IP Address<br>of the computer<br>you are running | DI-724P+<br>Virtual Server<br>Application<br>Filter<br>Firowall<br>DNS<br>Routing<br>DMZ<br>Performance | d Too<br>allow or de<br>isabled | ols State<br>ny traffic from pass<br>End Protoc<br>TCP<br>00 TO 00 T:<br>to Sun V | us ling through | the DI- |
| eDonkev from.                                                                                                    |                                                                                                    |                                 |                                                                                   |                 |         |

box empty. Under Protocol, select \*. In the port range boxes, enter 4661 in the first box and then 4665 in the second box. Click Always or set a schedule.

**Step 4** Click Apply and then Continue.

Leave the second

How do I set up my router for SOCOM on my Playstation 2?

To allow you to play SOCOM and hear audio, you must download the latest firmware for the router (if needed), enable Game Mode, and open port 6869 to the IP Address of your Playstation.

**Step 1** Upgrade firmware (follow link above).

**Step 2** Open your web browser and enter the IP Address of the router (192.168.0.1). Enter username (admin) and your password (blank by default).

**Step 3** Click on the Advanced tab and then click on Virtual Server on the left side.

**Step 4** You will now create a new Virtual Server entry. Click Enabled and enter a name (socom). Enter the IP Address of your Playstation for Private IP.

**Step 5** For Protocol Type select Both. Enter 6869 for both the Private Port and Public Port. Click Always. Click Apply to save changes and then Continue

| D-Link<br>Building Networks for People |                                     |                           |                 | -Speed 2.40      |               |             |
|----------------------------------------|-------------------------------------|---------------------------|-----------------|------------------|---------------|-------------|
| DI-724P+                               | Home                                | Advan                     | iced 📑          | ools             | Status        | Help        |
|                                        | Virtual Server<br>Virtual Server is | used to a                 | llow Internet ( | users access t   | to LAN servic | es.         |
|                                        |                                     | C Enable                  | ed 💿 Disabl     | ed               |               |             |
| Virtual Server                         | Name                                |                           |                 |                  |               |             |
|                                        | Private IP                          | 192.168.0                 | D.              |                  |               |             |
| Application                            | Protocol Type                       | TCP 💌                     |                 |                  |               |             |
| Filter                                 | Private Port                        |                           |                 |                  |               |             |
| Filter                                 | Public Port                         |                           |                 |                  |               |             |
| Firewall                               | Schedule                            | <ul> <li>Alway</li> </ul> | /S              |                  |               |             |
|                                        |                                     | C From                    |                 | - :00 - To 0     | 0 - :00 -     | 1           |
| SNMP                                   |                                     |                           |                 | 🔹 to Sun 💌       |               |             |
|                                        |                                     |                           |                 |                  |               | 0           |
| DDNS                                   |                                     |                           |                 |                  | Apply C       | Cancel Help |
|                                        |                                     |                           |                 |                  | Apply C       | uncer heip  |
| Routing                                | Virtual Server                      | List                      |                 |                  |               |             |
|                                        | Name                                |                           | Private IP      | Protocol         | Schedule      | <b>11 1</b> |
| DMZ                                    | Virtual Serve                       |                           | 0.0.0.0         | TCP 21 / 21      | always        |             |
|                                        | Virtual Serve                       | r HTTP                    | 0.0.0.0         | TCP 80 / 80      | always        | 🕑 🗎         |
| Performance                            | 🗖 Virtual Serve                     | r HTTPS                   | 0.0.0           | TCP 443 /<br>443 | always        | 🕑 🗎         |
|                                        | ■ Virtual Serve                     | r DNS                     | 0.0.0.0         | UDP 53 / 53      | always        | D 🗊         |
|                                        | Virtual Serve                       | r SMTP                    | 0.0.0.0         | TCP 25 / 25      | always        | 🕑 🗎         |
|                                        |                                     |                           |                 |                  |               |             |

**Step 6** Click on the Tools tab and then Misc on the left side.

**Step 7** Make sure Gaming Mode is Enabled. If not, click Enabled. Click Apply and then Continue.

#### How can I use Gamespy behind my D-Link router?

**Step 1** Open your web browser and enter the IP Address of the router (192.168.0.1). Enter admin for the username and your password (blank by default).

Step 2 Click on the Advanced tab and then click Virtual Server on the left side.

Step 3 You will create 2 entries.

**Step 4** Click Enabled and enter Settings:

NAME - Gamespy1

*PRIVATE IP* - The IP Address of your computer that you are running Gamespy from.

PROTOCOL TYPE - Both

PRIVATE PORT - 3783

PUBLIC PORT - 3783

SCHEDULE - Always.

Click Apply and then continue

#### Step 5 Enter 2nd entry: Click Enabled

NAME - Gamespy2

PRIVATE IP - The IP Address of your computer that you are running Gamespy from.

**PROTOCOL TYPE - Both** 

PRIVATE PORT - 6500

PUBLIC PORT - 6500

SCHEDULE - Always.

Click Apply and then continue.

|   | _                 |             |               | Air              | lus          | 6      |       |
|---|-------------------|-------------|---------------|------------------|--------------|--------|-------|
| - |                   |             | High          | -Speed 2.40      | GHz Wire     |        | uter  |
|   | Home              | Advan       | ced 🗾         | Fools 3          | Status       | l F    | lelp  |
|   | Virtual Server    |             |               |                  |              |        |       |
|   | Virtual Server is | s used to a | llow Internet | users access I   | to LAN servi | ces.   |       |
|   |                   | C Enable    | ed C Disab    | led              |              |        |       |
|   | Name              | gamesp      | y1            |                  |              |        |       |
|   | Private IP        | 192.168.0   | 192.168.0.    | 100              |              |        |       |
|   | Protocol Type     | Both 💌      |               |                  |              |        |       |
|   | Private Port      | 3783        |               |                  |              |        |       |
|   | Public Port       | 3783        |               |                  |              |        |       |
|   | Schedule          | C Alway     | rs.           |                  |              |        |       |
|   |                   | C From      |               | ▼:00 ▼ To (      |              |        |       |
|   |                   |             | day Sun       | 💌 to Sun 💌       |              |        |       |
|   |                   |             |               |                  | <b>S</b>     | 83     | 0     |
|   |                   |             |               |                  | Apply        | Cancel | Help  |
|   | Virtual Server    | List        |               |                  |              |        |       |
|   | Name              |             | Private IP    | Protocol         | Schedule     |        |       |
|   | Virtual Server    |             | 0.0.0.0       | TCP 21/21        | always       |        | 2     |
|   | Virtual Serv      | er HTTP     | 0.0.0.0       | TCP 80 / 80      | always       |        | 21    |
|   | Virtual Server    | er HTTPS    | 0.0.0.0       | TCP 443 /<br>443 | alvvays      |        | 21    |
|   | F Virtual Serv    | er DNS      | 0.0.0.0       | UDP 53 / 53      | always       |        |       |
|   | Virtual Serv      | er SMTP     | 0.0.0.0       | TCP 25 / 25      | always       |        | 🛛 🖓 👔 |

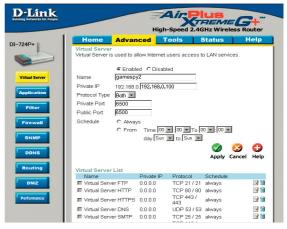

How do I configure my router for KaZaA and Grokster?

The following is for KaZaA, Grokster, and others using the FastTrack P2P file sharing system.

In most cases, you do not have to configure anything on the router or on the Kazaa software. If you are having problems, please follow steps below:

**Step 1** Enter the IP Address of your router in a web browser (192.168.0.1).

Step 2 Enter your username (admin) and your password (blank by default).

**Step 3** Click on Advanced and then click Virtual Server.

Step 4 Click Enabled and then enter a Name (kazaa for example).

**Step 5** Enter the IP Address of the computer you are running KaZaA from in the Private IP box. Select TCP for the Protocol Type.

**Step 6** Enter 1214 in the Private and Public Port boxes. Click Always under schedule or set a time range. Click Apply.

| Home              | Advanced                | Tools             | Status         | Help   |
|-------------------|-------------------------|-------------------|----------------|--------|
| Virtual Server    |                         |                   |                | -      |
| Virtual Server is | s used to allow interne | t users access to | LAN services.  |        |
|                   | € Enabled ⊂ Disa        | abled             |                |        |
| Name              | kazaa.                  |                   | Clear          |        |
| Private IP        | 192.168.0.100           |                   |                |        |
| Protocol Type     | TCP -                   |                   |                |        |
| Private Port      | 1214                    |                   |                |        |
| Public Port       | 1214                    |                   |                |        |
| Schedule          | Always                  |                   |                |        |
|                   | C From time 00          | • : 00 • AM       | 🕶 to 00 💌 : 00 | - AM - |
|                   | day Sun                 | 🔹 to Sun 💌        |                |        |
|                   |                         |                   |                |        |

Make sure that you did not enable proxy/firewall in the KaZaA software.

### How do I configure my router to play Warcraft 3?

You must open ports on your router to allow incoming traffic while <u>hosting</u> a game in Warcraft 3. To play a game, you do not have to configure your router.

Warcraft 3 (Battlenet) uses port 6112.

For the DI-604, DI-614+. DI-624, DI-754, DI-764, or DI-774:

**Step 1** Open your web browser and enter the IP Address of your router (192.168.0.1). Enter username (admin) and your password (leave blank).

**Step 2** Click on Advanced and then click Virtual Server.

**Step 3** Create a new entry: Click Enabled. Enter a name (warcraft3). Private IP - Enter the IP Address of the computer you want to host the game. Select Both for Protocol Type Enter

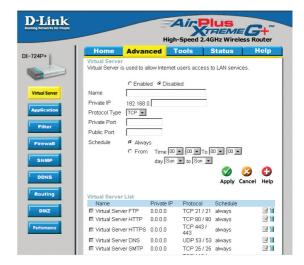

6112 for both Private Port and Public Port Click Always or set a schedule.

**Step 4** Click Apply and then Continue.

Note: If you want multiple computers from you LAN to play in the same game that you are hosting, then repeat the steps above and enter the IP Addresses of the other computers. You will need to change ports. Computer #2 can use port 6113, computer #3 can use 6114, and so on.

You will need to change the port information within the Warcraft 3 software for computers #2 and up.

Configure the Game Port information on each computer:

Start Warcraft 3 on each computer, click Options > Gameplay. Scroll down and you should see Game Port. Enter the port number as you entered in the above steps.

#### How do I use NetMeeting with my D-Link Router?

Unlike most TCP/IP applications, NetMeeting uses DYNAMIC PORTS instead of STATIC PORTS. That means that each NetMeeting connection is somewhat different than the last. For instance, the HTTP web site application uses port 80. NetMeeting can use any of over 60,000 different ports.

All broadband routers using (only) standard NAT and all internet sharing programs like Microsoft ICS that use (only) standard NAT will NOT work with NetMeeting or other h.323 software packages.

The solution is to put the router in DMZ.

Note: A few hardware manufacturers have taken it on themselves to actually provide H.323 compatibility. This is not an easy task since the router must search each incoming packet for signs that it might be a netmeeting packet. This is a whole lot more work than a router normally does and may actually be a weak point in the firewall. D-Link is not one of the manufacturers.

To read more on this visit <u>http://www.HomenetHelp.com</u>

#### How do I set up my router to use iChat? -for Macintosh users-

You must open ports on your router to allow incoming traffic while using iChat.

iChat uses the following ports: 5060 (UDP) 5190 (TCP) File Sharing 16384-16403 (UDP) To video conference with other clients

**Step 1** Open your web browser and enter the IP Address of your router (192.168.0.1). Enter username (admin) and your password (leave blank).

Step 2 Click on Advanced and then click Firewall.

How do I set up my router to use iChat? -for Macintosh users- (continued)

**Step 3** Create a new firewall rule:

Click Enabled. Enter a name (ichat1). Click Allow. Next to Source, select WAN under interface. In the first box, enter an \*.

Leave the second box empty.

Next to Destination, select LAN under interface.

Enter the IP Address of the computer you are running iChat from.

| D-Link<br>Building Networks for People |                                     |                           |               | -Speed 2.40      |                | G+"       |
|----------------------------------------|-------------------------------------|---------------------------|---------------|------------------|----------------|-----------|
| 0I-724P+                               | Home                                | Advar                     | -             |                  | Status         | Help      |
|                                        | Virtual Server<br>Virtual Server is | used to a                 | llow Internet | users access t   | o LAN service: | 5.        |
|                                        |                                     | C Enabl                   | ed 🖲 Disab    | led              |                |           |
| Virtual Server                         | Name                                |                           |               |                  |                |           |
|                                        | Private IP                          | 192.168.                  | D.            |                  |                |           |
| Application                            | Protocol Type                       | TCP 💌                     |               |                  |                |           |
| Filter                                 | Private Port                        |                           |               |                  |                |           |
| Plitter                                | Public Port                         |                           |               |                  |                |           |
| Firewall                               | Schedule                            | <ul> <li>Alway</li> </ul> | /S            |                  |                |           |
|                                        |                                     | C From                    | Time 00       | • :00 • To 0     | 00 💌 : 00 💌    |           |
| SNMP                                   |                                     |                           | day Sun       | 💌 to Sun 💌       |                |           |
| DDNS                                   |                                     |                           |               |                  | 🛛 🕥 - 🌜        | 3 🗘       |
| DDNS                                   |                                     |                           |               |                  | Apply Ca       | ncel Help |
| Routing                                | Virtual Server                      | Lint                      |               |                  |                |           |
|                                        | Name                                | LISC                      | Private IP    | Protocol         | Schedule       |           |
| DMZ                                    | Virtual Serve                       | er FTP                    | 0.0.0.0       | TCP 21 / 21      | always         | 🕑 🗎       |
|                                        | Virtual Serve                       | er HTTP                   | 0.0.0.0       | TCP 80 / 80      | alvvays        | 📝 🗎       |
| Performance                            | Virtual Serve                       | er HTTPS                  | 0.0.0.0       | TCP 443 /<br>443 | always         | 📑 🚺       |
|                                        | F Virtual Serve                     | er DNS                    | 0.0.0.0       | UDP 53 / 53      | always         | 💽 🚺       |
|                                        | Virtual Serve                       | er SMTP                   | 0.0.0.0       | TCP 25 / 25      | always         | 💽 🚺       |
|                                        |                                     |                           |               |                  |                |           |

Leave the second box empty. Under Protocol, select UDP. In the port range boxes, enter 5060 in the first box and leave the second box empty. Click Always or set a schedule.

Step 4 Click Apply and then Continue.

**Step 5** Repeat steps 3 and 4 enter ichat2 and open ports 16384-16403

(UDP).

| D-Link         |                                          |                    | Air P                        |                      |                   |
|----------------|------------------------------------------|--------------------|------------------------------|----------------------|-------------------|
|                | Home Ad                                  |                    | h-Speed 2.40                 | GHz Wirele<br>Status | ss Router<br>Help |
| 0I-724P+       | Virtual Server<br>Virtual Server is used | i to allow Interne | et users access <sup>.</sup> | to LAN servic        | es.               |
| Virtual Server | C E<br>Name                              | nabled 🖲 Disa      | abled                        |                      |                   |
|                | Private IP 192.                          | 168.0.             |                              |                      |                   |
| Application    | Protocol Type TCP<br>Private Port        | -                  |                              |                      |                   |
| Filter         | Public Port                              |                    |                              |                      |                   |
| Firewall       |                                          |                    | 0 • : 00 • To 1              |                      |                   |
| DDNS           |                                          | uay [30            | n 💽 (U) sun 💽                | <b>S</b>             | 3 0               |
| Routing        | Virtual Server List                      |                    |                              | Apply C              | ancel Help        |
|                | Name                                     | Private IP         | Protocol                     | Schedule             |                   |
| DMZ            | Virtual Server FTF                       |                    | TCP 21 / 21                  |                      | 📑 🔝               |
|                | Virtual Server HT                        | TP 0.0.0.0         | TCP 80 / 80                  | always               | 📑 🔟               |
| Performance    | Virtual Server HT                        |                    | TCP 443 /<br>443             | always               | 📝 🔟               |
|                | Virtual Server DN                        |                    | UDP 53/53                    |                      | 📝 🔟               |
|                | Virtual Server SM                        | TP 0.0.0.0         | TCP 25 / 25                  | always               | <b>N</b>          |

How do I set up my router to use iChat? -for Macintosh users- (continued)

For File Sharing: **Step 1** Click on Advanced and then Virtual Server.

**Step 2** Check Enabled to activate entry.

**Step 3** Enter a name for your virtual server entry (ichat3).

**Step 4** Next to Private IP, enter the IP Address of the computer on your local network that you want to allow the incoming service to.

**Step 5** Select TCP for Protocol Type.

**Step 6** Enter 5190 next to Private Port and Public Port.

**Stsp 7** Click Always or configure a schedule.

**Step 8** Click Apply and then Continue.

# If using Mac OS X Firewall, you may need to temporarily turn off the firewall in the Sharing preference pane on both computers.

To use the Mac OS X Firewall, you must open the same ports as in the router:

**Step 1** Choose Apple menu > System Preferences.

**Step 2** Choose View > Sharing.

- Step 3 Click the Firewall tab.
- Step 4 Click New.
- **Step 5** Choose Other from the Port Name pop-up menu.

**Step 6** In the Port Number, Range or Series field, type in: 5060, 16384-16403.

- Step 7 In the Description field type in: iChat AV
- Step 8 Click OK.

| D-Link<br>Beliding Networks for People |                                     |                           |                | AirP                     | REM         |        | +*** |
|----------------------------------------|-------------------------------------|---------------------------|----------------|--------------------------|-------------|--------|------|
| DI-724P+                               | Home                                | Advar                     |                | rools                    | Status      |        | lelp |
|                                        | Virtual Server<br>Virtual Server is |                           | illow Internet | users access             | to LAN serv | ices.  |      |
| Virtual Server                         | Name                                |                           | ed © Disat     | led                      |             |        |      |
| Application                            | Private IP<br>Protocol Type         | 192.168.<br>TCP -         | 0.1            |                          |             |        |      |
| Filter                                 | Private Port                        |                           |                |                          |             |        |      |
| Firewall                               | Public Port<br>Schedule             | <ul> <li>Alway</li> </ul> | /S             |                          |             |        |      |
| SNMP                                   |                                     | C From                    |                | •:00 • To                |             | -      |      |
|                                        |                                     |                           | day  Sun       | 🔹 to Sun 📼               |             | 63     | 0    |
| DDNS                                   |                                     |                           |                |                          | Apply       | Cancel | Help |
| Routing                                | Virtual Server                      | List                      |                |                          |             |        |      |
|                                        | Name                                |                           | Private IP     | Protocol                 | Schedule    |        |      |
| DMZ                                    | Virtual Serv                        |                           | 0.0.0.0        | TCP 21/2                 |             |        |      |
|                                        | ■ Virtual Serv                      | er HITP                   | 0.0.0.0        | TCP 80 / 80<br>TCP 443 / | D always    |        | 21   |
| Performance                            | Virtual Serv                        | er HTTPS                  | 0.0.0.0        | 443<br>443               | always      |        | 📝 🗍  |
|                                        | ■ Virtual Serv                      | er DNS                    | 0.0.0.0        | UDP 53 / 5               | 3 always    |        | 📝 🗊  |
|                                        | F Virtual Serv                      | er SMTP                   | 0.0.0.0        | TCP 25 / 25              | 5 always    |        | 📝 🗎  |
|                                        |                                     |                           |                | TOD ( 10 )               |             |        |      |

How do I send or receive a file via iChat when the Mac OSX firewall is active? -for Macintosh users- Mac OS X 10.2 and later

The following information is from the online Macintosh AppleCare knowledge base:

"iChat cannot send or receive a file when the Mac OS X firewall is active in its default state. If you have opened the AIM port, you may be able to receive a file but not send them.

In its default state, the Mac OS X firewall blocks file transfers using iChat or America Online AIM software. If either the sender or receiver has turned on the Mac OS X firewall, the transfer may be blocked.

The simplest workaround is to temporarily turn off the firewall in the Sharing preference pane on both computers. This is required for the sender. However, the receiver may keep the firewall on if the AIM port is open. To open the AIM port:

**Step 1** Choose Apple menu > System Preferences.

**Step 2** Choose View > Sharing.

**Step 3** Click the Firewall tab.

Step 4 Click New.

**Step 5** Choose AOL IM from the Port Name pop-up menu. The number 5190 should already be filled in for you.

Step 6 Click OK.

If you do not want to turn off the firewall at the sending computer, a different file sharing service may be used instead of iChat. The types of file sharing available in Mac OS X are outlined in technical document 106461, "Mac OS X: File Sharing" in the AppleCare Knowledge base online.

Note: If you use a file sharing service when the firewall is turned on, be sure to click the Firewall tab and select the service you have chosen in the "Allow" list. If you do not do this, the firewall will also block the file sharing service. "

What is NAT?

NAT stands for Network Address Translator. It is proposed and described in RFC-1631 and is used for solving the IP Address depletion problem. Basically, each NAT box has a table consisting of pairs of local IP Addresses and globally unique addresses, by which the box can "translate" the local IP Addresses to global address and vice versa. Simply put, it is a method of connecting multiple computers to the Internet (or any other IP network) using one IP Address.

D-Link's broadband routers (ie: DI-604) support NAT. With proper configuration, multiple users can access the Internet using a single account via the NAT device.

For more information on RFC-1631: The IP Network Address Translator (NAT), visit <u>http://www.faqs.org/rfcs/rfc1631.html</u>

# **Technical Support**

You can find software updates and user documentation on the D-Link website.

D-Link provides free technical support for customers within the United States and within Canada for the duration of the warranty period on this product.

U.S. and Canadian customers can contact D-Link technical support through our web site, or by phone.

# Tech Support for customers within the United States:

D-Link Technical Support over the Telephone: (877) 453-5465 24 hours a day, seven days a week.

D-Link Technical Support over the Internet: http://support.dlink.com email:support@dlink.com

# Tech Support for customers within Canada:

D-Link Technical Support over the Telephone: (800) 361-5265 Monday to Friday 8:30am to 9:00pm EST

D-Link Technical Support over the Internet: http://support.dlink.ca email:support@dlink.ca

When contacting technical support, please provide the following information:

- Serial number of the unit
- Model number or product name
- · Software type and version number

# Warranty and Registration (USA only)

Subject to the terms and conditions set forth herein, D-Link Systems, Inc. ("D-Link") provides this Limited warranty for its product only to the person or entity that originally purchased the product from:

- D-Link or its authorized reseller or distributor and
- Products purchased and delivered within the fifty states of the United States, the District of Columbia, U.S. Possessions or Protectorates, U.S. Military Installations, addresses with an APO or FPO.

Limited Warranty: D-Link warrants that the hardware portion of the D-Link products described below will be free from material defects in workmanship and materials from the date of original retail purchase of the product, for the period set forth below applicable to the product type ("Warranty Period"), except as otherwise stated herein.

3-Year Limited Warranty for the Product(s) is defined as follows:

- Hardware (excluding power supplies and fans) Three (3) Years
- Power Supplies and Fans One (1) Year
- Spare parts and spare kits Ninety (90) days

D-Link's sole obligation shall be to repair or replace the defective Hardware during the Warranty Period at no charge to the original owner or to refund at D-Link's sole discretion. Such repair or replacement will be rendered by D-Link at an Authorized D-Link Service Office. The replacement Hardware need not be new or have an identical make, model or part. D-Link may in its sole discretion replace the defective Hardware (or any part thereof) with any reconditioned product that D-Link reasonably determines is substantially equivalent (or superior) in all material respects to the defective Hardware. Repaired or replacement Hardware will be warranted for the remainder of the original Warranty Period from the date of original retail purchase. If a material defect is incapable of correction, or if D-Link determines in its sole discretion that it is not practical to repair or replace the defective Hardware, the price paid by the original purchaser for the defective Hardware will be refunded by D-Link, or for which the purchase price is refunded, shall become the property of D-Link upon replacement or refund.

Limited Software Warranty: D-Link warrants that the software portion of the product ("Software") will substantially conform to D-Link's then current functional specifications for the Software, as set forth in the applicable documentation, from the date of original retail purchase of the Software for a period of ninety (90) days ("Warranty Period"), provided that the Software is properly installed on approved hardware and operated as contemplated in its documentation. D-Link further warrants that, during the Warranty Period, the magnetic media on which D-Link delivers the Software will be free of physical defects. D-Link's sole obligation shall be to replace the non-conforming Software (or defective media) with software that substantially conforms to D-Link's functional specifications for the Software or to refund at D-Link's sole discretion. Except as otherwise agreed by D-Link in writing, the replacement Software is provided only to the original licensee, and is subject to the terms and conditions of the license granted by D-Link for the Software. Software will be warranted for the remainder of the original Warranty Period from the date or original retail purchase. If a material non-conformance is incapable of correction, or if D-Link determines in its sole discretion that it is not practical to replace the non-conforming Software, the price paid by the original licensee for the nonconforming Software will be refunded by D-Link; provided that the non-conforming Software (and all copies thereof) is first returned to D-Link. The license granted respecting any Software for which a refund is given automatically terminates.

Non-Applicability of Warranty: The Limited Warranty provided hereunder for hardware and software of D-Link's products will not be applied to and does not cover any refurbished product and any product purchased through the inventory clearance or liquidation sale or other sales in which D-Link, the sellers, or the liquidators expressly disclaim their warranty obligation pertaining to the product and in that case, the product is being sold "As-Is" without any warranty whatsoever including, without limitation, the Limited Warranty as described herein, notwithstanding anything stated herein to the contrary.

Submitting A Claim: The customer shall return the product to the original purchase point based on its return policy. In case the return policy period has expired and the product is within warranty, the customer shall submit a claim to D-Link as outlined below:

- The customer must submit with the product as part of the claim a written description of the Hardware defect or Software nonconformance in sufficient detail to allow D-Link to confirm the same.
- The original product owner must obtain a Return Material Authorization ("RMA") number from the Authorized D-Link Service Office and, if requested, provide written proof of purchase of the product (such as a copy of the dated purchase invoice for the product) before the warranty service is provided.
- After an RMA number is issued, the defective product must be packaged securely in the original
  or other suitable shipping package to ensure that it will not be damaged in transit, and the RMA
  number must be prominently marked on the outside of the package. Do not include any manuals
  or accessories in the shipping package. D-Link will only replace the defective portion of the Product
  and will not ship back any accessories.
- The customer is responsible for all in-bound shipping charges to D-Link. No Cash on Delivery ("COD") is allowed. Products sent COD will either be rejected by D-Link or become the property of D-Link. Products shall be fully insured by the customer. D-Link will not be held responsible for any packages that are lost in transit to D-Link. The repaired or replaced packages will be shipped to the customer via UPS Ground or any common carrier selected by D-Link, with shipping charges prepaid. Expedited shipping is available if shipping charges are prepaid by the customer and upon request.
- Return Merchandise Ship-To Address

USA: 53 Discovery Drive, Irvine, CA 92618 Canada: 2180 Winston Park Drive, Oakville, ON, L6H 5W1 (Visit <u>http://www.dlink.ca</u> for detailed warranty information within Canada)

D-Link may reject or return any product that is not packaged and shipped in strict compliance with the foregoing requirements, or for which an RMA number is not visible from the outside of the package. The product owner agrees to pay D-Link's reasonable handling and return shipping charges for any product that is not packaged and shipped in accordance with the foregoing requirements, or that is determined by D-Link not to be defective or non-conforming.

What Is Not Covered: This limited warranty provided by D-Link does not cover: Products, if in D-Link's judgment, have been subjected to abuse, accident, alteration, modification, tampering, negligence, misuse, faulty installation, lack of reasonable care, repair or service in any way that is not contemplated in the documentation for the product, or if the model or serial number has been altered, tampered with, defaced or removed; Initial installation, installation and removal of the product for repair, and shipping costs; Operational adjustments covered in the operating manual for the product, and normal maintenance; Damage that occurs in shipment, due to act of God, failures due to power surge, and cosmetic damage; Any hardware, software, firmware or other products or services provided by anyone other than D-Link; Products that have been purchased from inventory clearance or liquidation sales or other sales in which D-Link, the sellers, or the liquidators expressly disclaim their warranty obligation pertaining to the product. Repair by anyone other than D-Link or an Authorized D-Link Service Office will void this Warranty.

Disclaimer of Other Warranties: EXCEPT FOR THE LIMITED WARRANTY SPECIFIED HEREIN, THE PRODUCT IS PROVIDED "AS-IS" WITHOUT ANY WARRANTY OF ANY KIND WHATSOEVER INCLUDING, WITHOUT LIMITATION, ANY WARRANTY OF MERCHANTABILITY, FITNESS FOR A PARTICULAR PURPOSE AND NON-INFRINGEMENT. IF ANY IMPLIED WARRANTY CANNOT BE DISCLAIMED IN ANY TERRITORY WHERE A PRODUCT IS SOLD, THE DURATION OF SUCH IMPLIED WARRANTY SHALL BE LIMITED TO NINETY (90) DAYS. EXCEPT AS EXPRESSLY COVERED UNDER THE LIMITED WARRANTY PROVIDED HEREIN, THE ENTIRE RISK AS TO THE QUALITY, SELECTION AND PERFORMANCE OF THE PRODUCT IS WITH THE PURCHASER OF THE PRODUCT.

Limitation of Liability: TO THE MAXIMUM EXTENT PERMITTED BY LAW, D-LINK IS NOT LIABLE UNDER ANY CONTRACT, NEGLIGENCE, STRICT LIABILITY OR OTHER LEGAL OR EQUITABLE THEORY FOR ANY LOSS OF USE OF THE PRODUCT, INCONVENIENCE OR DAMAGES OF ANY CHARACTER, WHETHER DIRECT, SPECIAL, INCIDENTAL OR CONSEQUENTIAL (INCLUDING, BUT NOT LIMITED TO, DAMAGES FOR LOSS OF GOODWILL, LOSS OF REVENUE OR PROFIT, WORK STOPPAGE, COMPUTER FAILURE OR MALFUNCTION, FAILURE OF OTHER EQUIPMENT OR COMPUTER PROGRAMS TO WHICH D-LINK'S PRODUCT IS CONNECTED WITH, LOSS OF INFORMATION OR DATA CONTAINED IN, STORED ON, OR INTEGRATED WITH ANY PRODUCT RETURNED TO D-LINK FOR WARRANTY SERVICE) RESULTING

FROM THE USE OF THE PRODUCT, RELATING TO WARRANTY SERVICE, OR ARISING OUT OF ANY BREACH OF THIS LIMITED WARRANTY, EVEN IF D-LINK HAS BEEN ADVISED OF THE POSSIBILITY OF SUCH DAMAGES. THE SOLE REMEDY FOR A BREACH OF THE FOREGOING LIMITED WARRANTY IS REPAIR, REPLACEMENT OR REFUND OF THE DEFECTIVE OR NON-CONFORMING PRODUCT. THE MAXIMUM 101 LIABILITY OF D-LINK UNDER THIS WARRANTY IS LIMITED TO THE PURCHASE PRICE OF THE PRODUCT COVERED BY THE WARRANTY. THE FOREGOING EXPRESS WRITTEN WARRANTIES AND REMEDIES ARE EXCLUSIVE AND ARE IN LIEU OF ANY OTHER WARRANTIES OR REMEDIES, EXPRESS, IMPLIED OR STATUTORY.

Governing Law: This Limited Warranty shall be governed by the laws of the State of California. Some states do not allow exclusion or limitation of incidental or consequential damages, or limitations on how long an implied warranty lasts, so the foregoing limitations and exclusions may not apply. This limited warranty provides specific legal rights and the product owner may also have other rights which vary from state to state.

Trademarks: D-Link is a registered trademark of D-Link Systems, Inc. Other trademarks or registered trademarks are the property of their respective manufacturers or owners.

Copyright Statement: No part of this publication or documentation accompanying this Product may be reproduced in any form or by any means or used to make any derivative such as translation, transformation, or adaptation without permission from D-Link Corporation/D-Link Systems, Inc., as stipulated by the United States Copyright Act of 1976. Contents are subject to change without prior notice.

Copyright<sup>®</sup> 2002 by D-Link Corporation/D-Link Systems, Inc. All rights reserved.

CE Mark Warning: This is a Class B product. In a domestic environment, this product may cause radio interference, in which case the user may be required to take adequate measures.

FCC Statement: This equipment has been tested and found to comply with the limits for a Class B digital device, pursuant to part 15 of the FCC Rules. These limits are designed to provide reasonable protection against harmful interference in a residential installation. This equipment generates, uses, and can radiate radio frequency energy and, if not installed and used in accordance with the instructions, may cause harmful interference to radio communication. However, there is no guarantee that interference will not occur in a particular installation. If this equipment does cause harmful interference to radio or television reception, which can be determined by turning the equipment off and on, the user is encouraged to try to correct the interference by one or more of the following measures:

- Reorient or relocate the receiving antenna.
- Increase the separation between the equipment and receiver.
- Connect the equipment into an outlet on a circuit different from that to which the receiver is connected.
- Consult the dealer or an experienced radio/TV technician for help.

For detailed warranty outside the United States, please contact corresponding local D-Link office.

FCC Caution:

The manufacturer is not responsible for any radio or TV interference caused by unauthorized modifications to this equipment; such modifications could void the user's authority to operate the equipment.

(1) The devices are restricted to indoor operations within the 5.15 to 5.25GHz range. (2) For this device to operate in the 5.15 to 5.25GHz range, the devices must use integral antennas.

This device complies with Part 15 of the FCC Rules. Operation is subject to the following two conditions: (1) This device may not cause harmful interference, and (2) this device must accept any interference received, including interference that may cause undesired operation.

#### IMPORTANT NOTE:

FCC Radiation Exposure Statement:

This equipment complies with FCC radiation exposure limits set forth for an uncontrolled environment. The antenna(s) used for this equipment must be installed to provide a separation distance of at least eight inches (20 cm) from all persons.

s

This equipment must not be operated in conjunction with any other antenna.

Register your D-Link product online at http://support.dlink.com/register/